American Megatrends, Inc.

Super Voyager VLB-II

ISA Motherboard

User's Guide

MAN-682 12/2/93 © Copyright 1993 American Megatrends, Inc. All rights reserved. American Megatrends, Inc. 6145F Northbelt Parkway Norcross, GA 30071

This publication contains proprietary information which is protected by copyright. No part of this publication may be reproduced, transcribed, stored in a retrieval system, translated into any language or computer language, or transmitted in any form whatsoever without the prior written consent of the publisher, American Megatrends, Inc.

#### **Limited Warranty**

Buyer agrees if this product proves to be defective, that American Megatrends, Inc. is only obligated to replace or refund the purchase price of this product at American Megatrend's discretion according to the terms and conditions on the motherboard warranty card. American Megatrends shall not be liable in tort or contract for any loss or damage, direct, incidental or consequential. Please see the Warranty Registration Card shipped with this product for full warranty details.

#### **Limitations of Liability**

In no event shall American Megatrends be held liable for any loss, expenses, or damages of any kind whatsoever, whether direct, indirect, incidental, or consequential, arising from the design or use of this product or the support materials provided with the product.

#### **Trademarks**

Intel and Overdrive are registered trademarks of Intel Corporation.

VESA and VL-Bus are registered trademarks of the Video Electronics Standards Association.

MS-DOS, Xenix, Microsoft Windows, and Microsoft are registered trademarks of Microsoft Corporation.

SMC is a registered trademark of SMC Corporation.

IBM, AT, VGA, PS/2, OS/2, and EGA are registered trademarks of International Business Machines Corporation. XT and CGA are trademarks of International Business Machines Corporation.

Fujitsu is a registered trademark of Fujitsu America, Inc.

Motorola is a registered trademark of Motorola Corporation.

Hitachi is a registered trademark of Hitachi America, Ltd.

PNY is a registered trademark of PNY Corporation.

Oki is a registered trademark of Oki America, Inc. NEC is a registered trademark of NEC Corporation.

Samsung is a registered trademark of Samsung Electronics Corporation.

Siemens is a trademark of Siemens Corporation.

Mitsubishi is a registered trademark of Mitsubishi Electronics of America.

Micron is a registered trademark of Micron Corporation.

Unix is a registered trademark of American Telephone and Telegraph Company Bell Laboratories.

Weitek is a trademark of Weitek, Inc.

Toshiba is a registered trademark of Kabushiki Kaisha Toshiba.

#### **Revision History**

5/6/93 Initial release.

7/19/93 Corrected graphics in manual.

9/25/93 Revised cache upgrade information and added SMC 665 support.

12/2/93 Corrected mistakes in manual.

### Table of Contents

#### Chapter 1 System Overview 1

#### Chapter 2 Installation 9

Installation Steps 9

Step 1 Unpacking the Motherboard 11

Step 2 Set Switch and Jumper Options 11

Step 3 Install Memory 17

Step 4 Install Upgrade Processor 21

Step 5 Install the Motherboard 24

Step 6 Connect the Power Supply 25

Step 7 Connect the Keyboard Cable 27

Step 8 Connect the Mouse Cable 28

Step 9 Connect Cables 29

Step 10 Connect Onboard I/O 33

Step 11 Install Floppy Drive 37

Step 12 Install Hard Disk 39

Step 13 Install Adapter Cards 40

Step 14 Test and Configure 44

#### **Chapter 3 AMIBIOS Power-On Self Test 45**

Beep Codes 47

AMIBIOS Displayed Error Messages 48

#### Chapter 4 AMIBIOS Setup 51

Section 1 Running AMIBIOS Setup 53

Section 2 STANDARD CMOS SETUP 59

Section 3 ADVANCED CMOS SETUP 63

Section 4 PERIPHERAL SETUP 73

Section 5 AMIBIOS Password Support 75

Section 6 Hard Disk Utility 77

#### Appendix A Upgrading Cache Memory 85

#### **Appendix B Heat and Power Consumption 87**

Index 89

### Preface

#### To the OEM

Thank you for purchasing the high performance American Megatrends Series 82 Super Voyager VLB-II ISA motherboard. This product is a state of the art 486-based motherboard that includes the famous AMIBIOS. It is assumed that you have also licensed the rights to use the American Megatrends documentation for the American Megatrends Super Voyager VLB-II motherboard

This manual was written for the OEM to assist in the proper installation and operation of this motherboard. This manual describes the specifications and features of the Series 82 Super Voyager VLB-II motherboard. It explains how to assemble a system based on the Super Voyager VLB-II motherboard and how to use the AMIBIOS that is specifically designed for this motherboard.

This manual is not meant to be read by the computer owner who purchases a computer with this motherboard. It is assumed that you, the computer manufacturer, will use this manual as a sourcebook of information, and that parts of this manual will be included in the computer owner's manual.

### **Technical Support**

If an American Megatrends motherboard fails to operate as described or you are in doubt about a configuration option, please call technical support at 404-246-8600.

### **Acknowledgments**

This manual was written by Robert Cheng and Paul Narushoff. The writers gratefully acknowledge the assistance of Vivek Saxena and Uma S. Mondal.

### American Megatrends BBS

The American Megatrends BBS permits OEMs, VARs, and system integrators to access technical information about motherboard and BIOS products. Product Engineering Change Notices, Tech Tips, Technical Notes, and complete technical manuals are available.

#### **Data Transmission Rates**

The American Megatrends BBS automatically handles modems with data transmission rates from 1,200 to 14,400 bps. If using an HST modem, call 404-246-8780. If using a non-HST modem, call 404-246-8782.

#### **BBS Phone Numbers**

The following table lists the characteristics of the BBS phone numbers. The BBS requires no parity, 8 data bits, and 1 stop bit.

| Phone<br>Number | Characteristics                                                                                   |
|-----------------|---------------------------------------------------------------------------------------------------|
| 404-246-8780    | Supports HST and v.42.                                                                            |
| 404-246-8781    | Supports HST and v.42.                                                                            |
| 404-246-8782    | Dual standard. Can handle 2400 or 9600 bps. Supports v.32 and v.42. Can handle up to 14,400 baud. |
| 404-246-8783    | Supports v.32 and v.42.                                                                           |

# Chapter 1

# System Overview

The American Megatrends Super Voyager VLB-II is an ISA motherboard with two VESA® (Video Electronics Standards Association) VL-Bus® Local Bus bus mastering expansion slots as well as seven standard ISA expansion slots.

### The VL-Bus Local Bus

The American Megatrends Super Voyager VLB-II Motherboard conforms to the VESA VL-Bus specifications. The VL-Bus is designed to standardize the hardware interface of peripherals connected to a microprocessor-level local bus. The VL-Bus is designed to be compatible with the Intel® i486 microprocessor local bus. The VL-Bus Specification is a standard set of interface, architecture, timings, electrical, and physical specifications that permits all VL-Bus products to be totally interchangeable.

The American Megatrends Super Voyager VLB-II motherboard has two expansion slots for VL-Bus adapter cards. These slots are standard ISA 16-bit slots with an inline 16-bit MCA expansion socket. The two connectors together make up the VL-Bus connector, shown below.

# Super Voyager VLB-II Dimensions

The Super Voyager VLB-II motherboard is approximately 8.5 inches wide by 13 inches long (the standard Baby AT® size with similar mounting hole locations). The dimensions and height restrictions are shown below. The x 36 SIMMs require additional vertical space.

# Description

### **Processor Type and Speed**

| Processor in ZIF<br>Socket<br>(Upgrade Socket) | PQFP<br>Processor | Frequency                                                |
|------------------------------------------------|-------------------|----------------------------------------------------------|
| Empty                                          | 486SX             | 20, 25, or 33 MHz                                        |
| Empty                                          | 486DX             | 20, 25, or 33 MHz                                        |
| 486DX                                          | empty             | 25, 33, or 50 MHz                                        |
| 486DX2                                         | empty             | 25 MHz (50 MHz<br>internal), 33 MHz (66<br>MHz internal) |
| 486SX                                          | 486SX             | 20 or 25 MHz                                             |

| P24                     | empty              | 25 MHz or 33 MHz                                         |
|-------------------------|--------------------|----------------------------------------------------------|
| P24T                    | empty              | 25 MHz (50 MHz<br>internal), 33 MHz (66<br>MHz internal) |
| 487SX                   | 486SX<br>(or none) | 20, 25, or 33 MHz                                        |
| Intel Overdrive® (P23T) | empty              | 25 MHz (50 MHz<br>internal), 33 MHz (66<br>MHz internal) |

#### **CPU Sockets**

The ZIF socket is the upgrade socket. If both the PQFP and ZIF sockets contain CPUs, the CPU in the ZIF socket will be the active CPU. The PQFP CPU must be disabled by placing a shorting bridge on J45 before the CPU in the ZIF socket can become the active CPU. The Super Voyager VLB-II motherboard supports future Intel processors.

### **Programmable Crystal Oscillator**

The Super Voyager VLB-II motherboard has a programmable crystal oscillator that supports all possible motherboard frequencies.

#### **Heat Sink**

A heat sink is provided for all 50 and 66 MHz CPUs on all American Megatrends motherboards with these CPUs.

### **ZIF Socket for Upgrade CPUs**

The Super Voyager VLB-II motherboard can have an Intel 486DX or 486SX CPU in the PQFP socket. It also supports an Intel 80487SX (if the CPU is an 80486SX), Intel Overdrive® CPU, P24T, or other Intel upgradeable processors operating at 25 or 33 MHz via the 240-pin ZIF CPU socket.

### **Processor Speed**

The Super Voyager VLB-II motherboard has two clock speeds: high and low. High clock speed is factory-set to 25, 33, or 50 MHz. Low clock speed is achieved by adding the appropriate number of software delays, depending on the speed of the processor, and emulates an IBM® AT running at approximately 8 MHz. Speed selection is through the turbo switch or the keyboard. Press <Ctrl> <Alt> <+> for high speed and <Ctrl> <Alt> <-> for low speed.

### **Cache Memory**

The Super Voyager VLB-II motherboard supports 64 KB or 256 KB of direct mapped, write-through or write-back L2 external (secondary) cache memory.

| Secondary cache memory size | SRAM Type | Maximum System<br>Memory Cached |
|-----------------------------|-----------|---------------------------------|
| 64 KB                       | 8 KB x 8  | 16 MB                           |
| 256 KB                      | 32 KB x 8 | 64 MB                           |

Intel 486 CPUs have 8 KB of internal cache memory. All system memory can be cached in internal cache memory. The cache read has zero wait states at 25 or 33 MHz and one wait state if the motherboard is operating at higher speeds. Burst mode is supported. Cache memory is enabled and disabled through the keyboard: <Ctrl> <Alt> <Shift> <+> enables cache and <Ctrl> <Alt> <Shift> <-> disables it.

#### **Main System Memory**

The Super Voyager VLB-II motherboard supports up to 64 MB of onboard memory via four banks of SIMMs that can contain 256 KB x 36, 1 MB x 36, or 4 MB x 36 SIMMs. Each memory socket holds a x 36 SIMM that is actually equivalent to a bank of memory. The SIMMs can be logical single bank, physical single bank, or double-sided.

### **SIMM Types Supported**

The Super Voyager VLB-II motherboard supports 256 KB x 36, 1 MB x 36, or 4 MB x 36 fast page mode SIMMs operating at 70 ns (RAS access time).

#### **Shadow RAM**

The system BIOS memory area (F0000h – FFFFFh) is always shadowed from ROM to RAM. The video BIOS area (C0000h – C7FFFh) and Adaptor ROM (C8000h – EFFFFh) can be shadowed via AMIBIOS Setup in 32 KB increments.

### **System BIOS**

The Super Voyager VLB-II motherboard has a 64 KB AMIBIOS at F0000h - FFFFFh with built-in AMIBIOS Setup, hard disk drive diagnostics, and user-definable hard disk drive types. AMIBIOS Setup allows you to bypass error messages for missing video, keyboard, or floppy drives to facilitate the building of file servers. The system BIOS is stored in Read-Only Memory (ROM).

#### **CMOS RAM**

The Super Voyager VLB-II motherboard has 128 bytes of nonvolatile CMOS RAM with built-in rechargeable battery backup for configuration. The battery is on the CMOS RAM/RTC chip.

#### **Real Time Clock**

The Super Voyager VLB-II motherboard has a real time clock and CMOS RAM with built-in battery backup for AMIBIOS Setup. The battery is on the CMOS RAM/RTC.

#### **Timer Features**

The Super Voyager VLB-II motherboard has five programmable 16-bit counter/timers.

#### **Refresh Generation**

The Super Voyager VLB-II motherboard has a refresh generation feature.

### I/O Capability

The Super Voyager VLB-II motherboard accesses 16- or 8-bit I/O devices on the ISA bus.

#### **ISA Bus**

The ISA bus in the motherboard has a system clock generated by the bus clock (BCLK).

### **Expansion Slots**

The motherboard has seven 16-bit expansion slots for ISA adapter cards. Two of these slots are used as VL-Bus expansion slots.

#### **Local Bus**

The motherboard has two VESA VL-Bus Local Bus expansion slots. These slots can also be used as standard ISA expansion slots. Both VESA slots support bus mastering adapter cards.

### **Keyboard and Mouse**

The keyboard connector is a 5-pin IBM AT-compatible DIN keyboard connector. Adjacent to the keyboard connector is a 10-pin berg connector for the PS/2 mouse. A five-pin berg keyboard lock connector is provided on the motherboard to attach a keyboard lock.

### **Speaker**

The motherboard has a standard speaker attachment.

### Onboard I/O

The Super Voyager VLB-II motherboard uses an SMC FDC37C665 Universal Peripheral Controller. The motherboard includes a standard IDE hard disk drive controller. It also has a floppy controller, two 16550 UARTs for serial ports, and one parallel port on the motherboard. The parallel port is bidirectional.

### Onboard I/O, Continued

#### **Parallel Port**

The parallel port can be operated in Standard Mode, EPP (Enhanced Parallel Port) Mode, or ECP (Extended Capabilities Port) Mode. Both EPP and ECP enhance the performance of the standard parallel port. The approximate data transfer in EPP or ECP mode is about 2 MBs. Both EPP and ECP specifications conform to the IEEE P1284 specification. To use EPP or ECP, the device attached to the parallel port must be EPP- or ECP-compatible.

#### Onboard NS16550s

The motherboard has two National Semiconductor NS16550 UARTs for serial port, which provide enhanced serial port features. The end user can enable FIFO for Serial ports 1 and 2 through Peripheral Setup in AMIBIOS Setup. Microsoft Windows 3.1 programs these ports automatically as 16550-compatible. Call American Megatrends Technical Support at 404-246-8600 to download an utility which will enable 16550 UARTs under DOS.

### **Floppy Drive Support**

The motherboard supports up to two floppy drives, including 720 KB, 1.44 MB, and 2.88 MB  $3\frac{1}{2}$ " drives and 1.2 MB  $5\frac{1}{4}$ " drives.

### I/O Address Space

The Super Voyager VLB-II motherboard uses I/O addresses 0100h through 03FFh for ISA-compatible I/O.

### **Memory Addresses**

The motherboard uses 32-bit memory addresses to access 4 gigabytes of memory address space on the VL-Bus expansion slots. The ISA expansion slots use 16-bit memory addresses to access up to 24 MB.

### Onboard I/O, Continued

### I/O Channel Check

The motherboard supports the use of the I/O channel check to generate NMIs.

### I/O Wait State Generation

The motherboard has an open bus structure, allowing multiple microprocessors to share the system resources, including memory. The motherboard supports refresh of system memory from channel microprocessors.

#### **Seven DMA Channels**

The motherboard has seven DMA channels. Any DMA channel can be set for 8 or 16-bit DMA device sizes.

### **Fifteen Interrupt Levels**

The motherboard uses 15 hardware interrupt levels. The NMI takes precedence over all hardware interrupts.

| Priority | Label  | Typical Interrupt Source                             |
|----------|--------|------------------------------------------------------|
| 1        | IRQ 0  | Interval Timer 1, Counter 0 OUT                      |
| 2        | IRQ 1  | Keyboard                                             |
| 3-10     | IRQ 2  | Used internally for IRQ 8 through IRQ 15             |
| 3        | IRQ 8  | Real-Time-Clock                                      |
| 4        | IRQ 9  | Bus                                                  |
| 5        | IRQ 10 | Bus                                                  |
| 6        | IRQ 11 | Bus                                                  |
| 7        | IRQ 12 | Onboard PS/2 Mouse <i>or</i> AT bus through a jumper |
| 8        | IRQ 13 | Coprocessor Error                                    |
| 9        | IRQ 14 | Bus (Hard disk drive controller)                     |
| 10       | IRQ 15 | Bus                                                  |

| 11 | IRQ 3 | Bus (Serial Port 2)            |
|----|-------|--------------------------------|
| 12 | IRQ 4 | Bus (Serial Port 1)            |
| 13 | IRQ 5 | Bus (Parallel Port 2)          |
| 14 | IRQ 6 | Bus and floppy disk controller |
| 15 | IRQ 7 | Bus (Parallel Port 1)          |

# Chapter 2

# Installation

**Installation Steps** 

The steps for assembling a system that uses the Super Voyager VLB-II motherboard are shown in the following table. Each step is discussed in detail in the following pages.

| Step | Action                        | Turn to |
|------|-------------------------------|---------|
| 1    | Unpack the motherboard        | Page    |
| 2    | Set switch and jumper options | Page    |
| 3    | Install memory                | Page    |
| 4    | Install upgrade processor     | Page    |
| 5    | Install motherboard           | Page    |
| 6    | Connect the power supply      | Page    |
| 7    | Connect the keyboard          | Page    |
| 8    | Connect the mouse             | Page    |
| 9    | Connect cables                | Page    |
| 10   | Connect onboard I/O           | Page    |
| 11   | Install floppy disk drives    | Page    |
| 12   | Install hard disk drive       | Page    |
| 13   | Install adapter cards         | Page    |
| 14   | Test and configure            | Page    |

### Warning

This motherboard contains sensitive electronic components which can be easily damaged by static

electricity. Follow the instructions carefully to ensure correct installation and to avoid static damage.

# Step 1 Unpacking the Motherboard

| Step | Action                                                                                                    |
|------|----------------------------------------------------------------------------------------------------|
| 1.   | Inspect the cardboard carton for obvious damage. If damaged, call Technical Support at 404-246-8600. Leave the motherboard in its original packing.                                                                                                    |
| 2.   | Perform all unpacking and installation procedures on a ground connected anti-static mat. The operator should wear an anti-static wristband, grounded at the same point as the anti-static mat. Or use a sheet of conductive aluminum foil grounded through a 1 megohm resistor instead of the anti-static mat. Similarly, a strip of conductive aluminum foil wrapped around the wrist and grounded through a 1 megohm resistor serves the same purpose as the wristband. |
| 3.   | Inside the carton, the motherboard is packed in an anti-static bag, and sandwiched between sheets of sponge. Remove the sponge and remove the anti-static bag. Place the motherboard on a grounded anti-static surface component side up. Save the original packing material in case of reshipment.                                                                                                    |
| 4.   | Inspect the motherboard for damage. Press down on all ICs mounted in sockets to verify proper seating. Do not apply power to the motherboard if it has been damaged.                                                                                                    |
| 5.   | If the motherboard is undamaged, it is ready to be installed.                                                                                                    |

# Step 2 Set Switch and Jumper Options

Set all user-configurable jumpers and switches and install upgrade processors before installing the motherboard in the chassis. There are two user-configurable switches and five jumpers:

| SW1 | Cache Memory              |
|-----|---------------------------|
| SW2 | Diagnostics and CGA       |
| J21 | Serial Port 1 IRQ Select  |
| J20 | Serial Port 2 IRQ Select  |
| J22 | Enable onboard PS/2 mouse |

J43, J44, J45 Processor Type Select, J23 Local Bus ID, and J13 Parallel Port IRQ Select.

#### SW1

SW1 is a four-position two-bit DIP switch that controls cache memory configuration. See the graphic on page for the location of SW1.

|         | Cache Memory<br>Configured |
|---------|----------------------------|
| All OFF | 64 KB                      |
| All ON  | 256 KB                     |

### **SW2 Diag and Color**

SW2 has two two-position switches.

SW2-1 is the Manufacturing Diagnostics switch. The motherboard is shipped with this switch Off. The switch should remain Off.

SW2-2 is the COL/MONO switch. SW2-2 sets the type of video display adapter card in the system. This switch is factory-set to Off, for a monochrome display adapter (MDA). Set On for a color graphics adapter (CGA $^{\text{TM}}$ ). This switch has no effect if an EGA $^{\text{RM}}$  or VGA $^{\text{RM}}$  adapter is installed in the system.

### **J20 Serial Port 2 IRQ Select**

J20 is a three-pin single-inline berg. Short pins 2-3 to select IRQ4 for serial port 2. Short pins 1-2 (the default) to select IRQ3 for serial port 2.

### J21 Serial Port 1 IRQ Select

J21 is a three-pin single-inline berg. Short pins 1-2 to select IRQ3 for serial port 1. Short pins 2-3 (the default) to select IRQ4 for serial port 1.

### J13 Parallel Port IRQ Select

J13 is a three-pin berg that selects the IRQ for the parallel port. Short pins 1-2 to select IRQ5. Short pins 2-3 to select IRQ7 (the factory or default setting), as shown below.

### **CPU Clock Speed**

The CPU Clock speed options will be specified in an American Megatrends Technical Tip to be supplied later.

### J22 Onboard PS/2 Mouse Enable

J22 is a three-pin single-inline berg. Short pins 2-3 to disable the onboard PS/2 mouse. Short pins 1-2 to enable the onboard PS/2 mouse (the default). *IRQ12 cannot be used by any ISA or VL-Bus adapter card when the onboard mouse is enabled.* 

### J43, J44, J45 CPU Select

J43 (a four-pin berg), J44 (a three-pin berg), and J45 (a two-pin berg) together select the CPU type.

| CPU in ZIF<br>Socket       | PQFP CPU | J45   | J43                    | J44       |
|----------------------------|----------|-------|------------------------|-----------|
| None                       | 486DX/SX | OPEN  | N/A                    | N/A       |
| P23T,<br>487SX, or<br>P24T | 486DX/SX | SHORT | Short 1-2<br>Short 3-4 | Short 2-3 |
| P23T,<br>487SX, or<br>P24T |          | N/A   | Short 1-2<br>Short 3-4 | Short 2-3 |
| 486DX or<br>486DX2         |          | N/A   | Short 1-2<br>Short 3-4 | Short 1-2 |
| 486DX or<br>486DX2         | 486DX/SX | SHORT | Short 1-2<br>Short 3-4 | Short 1-2 |
| 486SX                      |          | N/A   | Short 2-3              | N/A       |
| 486SX                      | 486DX/SX | SHORT | Short 2-3              | N/A       |

The graphics below depict the jumper settings.

### J43 Select CPU Type

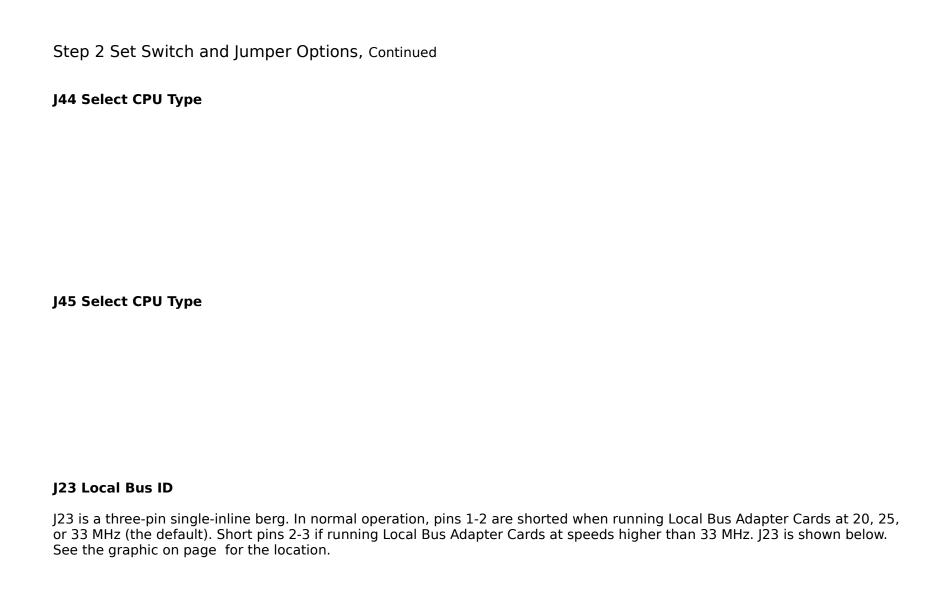

### Step 3 Install Memory

The main memory subsystem on the Super Voyager VLB-II motherboard consists of four 32-bit memory sockets. Each socket can hold one SIMM unit, which contains four SIMMs (Single In-line Memory Module) DRAM packages. One x 36 SIMM packages is the equivalent of four x 9 SIMM packages (and is actually a bank of memory in itself). You can use 256 KB x 36, 1 MB x 36, or 4 MB x 36 SIMMs.

If 256 KB x 36 SIMMs are used, only two SIMMS are supported (the system will only have 2 MB of RAM).

The SIMMs can be logical single bank, physical single bank, or double-sided. The Super Voyager VLB-II motherboard uses fast page mode SIMMs operating at 70 ns (RAS access time).

### **Motherboard Memory Configurations**

The Super Voyager VLB-II motherboard supports the following motherboard memory configurations.

| BANK0       | BANK1       | BANK2     | BANK3     | Total |
|-------------|-------------|-----------|-----------|-------|
| 256 KB x 36 | None        | None      | None      | 1 MB  |
| 256 KB x 36 | 256 KB x 36 | None      | None      | 2 MB  |
| 1 MB x 36   | None        | None      | None      | 4 MB  |
| 1 MB x 36   | 1 MB x 36   | None      | None      | 8 MB  |
| 1 MB x 36   | 1 MB x 36   | 1 MB x 36 | None      | 12 MB |
| 1 MB x 36   | 1 MB x 36   | 1 MB x 36 | 1 MB x 36 | 16 MB |
| 4 MB x 36   | None        | None      | None      | 16 MB |
| 1 MB x 36   | 4 MB x 36   | None      | None      | 20 MB |
| 1 MB x 36   | 1 MB x 36   | 4 MB x 36 | None      | 24 MB |
| 4 MB x 36   | 4 MB x 36   | None      | None      | 32 MB |
| 1 MB x 36   | 4 MB x 36   | 4 MB x 36 | None      | 36 MB |
| 1 MB x 36   | 1 MB x 36   | 4 MB x 36 | 4 MB x 36 | 40 MB |
| 4 MB x 36   | 4 MB x 36   | 4 MB x 36 | None      | 48 MB |
| 4 MB x 36   | 4 MB x 36   | 4 MB x 36 | 4 MB x 36 | 64 MB |

Super Voyager VLB-II ISA Motherboard User's Guide

# Step 3 Install Memory, Continued

### **Selecting SIMMs**

The table on the following page has SIMM part numbers. If using SIMMs other than these, be sure they meet the following specifications:

| Parameter        | Specification  |
|------------------|----------------|
| Page Mode        | FAST           |
| Refresh          | CAS before RAS |
| t <sub>CAC</sub> | ≤ 20 ns        |
| t <sub>RAC</sub> | ≤ 80 ns        |
| t <sub>AA</sub>  | ≤ 45 ns        |
| t <sub>RP</sub>  | 70 ns          |
| t <sub>CPA</sub> | ≤ 45 ns        |

### **SIMM Part Numbers**

Suggested SIMM manufacturers and part numbers follow.

| Memory Type | Manufacturer | Part Number    |
|-------------|--------------|----------------|
| 256 KB x 36 | Micron®      | MT9D25636M-7   |
|             | Mitsubishi®  | MH26636BJ-7    |
|             | Motorola®    | MCM36256S-70   |
|             | Oki®         | MSC2320A-70YS9 |
|             | PNY®         | P36256-70      |
|             | Samsung®     | KMM536256B-7   |
| 1 MB x 36   | Micron       | MT12D136M-7    |
|             | Mitsubishi   | MH1M36ADJ-7    |
|             | PNY          | P361000-70     |
|             | Motorola     | MCM36100AS-70  |

Chapter 2 Installation

|           | Oki        | MSC2355-70YS12 |
|-----------|------------|----------------|
|           | Samsung    | KMM5361000AV-7 |
| 4 MB x 36 | Micron     | MT12D436M-7    |
|           | Mitsubishi | MH4M36SAJ-7    |
|           | Motorola   | MCM36400S-70   |
|           | PNY        | P364000-70     |
|           | Samsung    | KMM5364100-7   |

### Step 3 Install Memory, Continued

### **Installing SIMMs**

There are four x 36 SIMM sockets located on the Super Voyager VLB-II motherboard and each socket is actually a memory bank. Each x 36 SIMM is the equivalent of four x 9 SIMMs. These sockets can be filled with either 256 KB x 36, 1 MB x 36, or 4 MB x 36 SIMMs.

Place the motherboard on an anti-static mat. With the component side of the SIMM facing you, firmly push the SIMM into the socket at a 45 degree angle, then push it up to a vertical position. When properly inserted, the SIMM clicks into place as the latching pins engage.

The 1 MB x 36 SIMMs look like this:

### Step 3 Install Memory, Continued

### **Reporting Memory**

The system memory is reported by AMIBIOS as it boots and again when the AMIBIOS System Configuration Screen is displayed just before DOS is booted.

If the system has 8 MB of system memory, the memory reported by AMIBIOS is 128 KB less than the total amount of memory installed in the system because some of the memory between 640K and 1024K is used to shadow the video and system BIOS.

If the system has 16 MB of memory or more, the memory displayed by AMIBIOS on the System Configuration Screen is 384 KB less than the total memory installed, because all of the memory between 640K and 1024K is used by AMIBIOS for shadowing and EMS.

### Step 4 Install Upgrade Processor

Follow the procedures described in this step to install an upgrade processor in the empty ZIF socket near the CPU.

### Warning

Improper Upgrade Processor installation can damage the Upgrade Processor and/or the motherboard. You must follow the procedures in this section exactly as documented.

### Step 4 Install Upgrade Processor, Continued

### **Processor Type and Speed**

The Upgrade Processor socket is a 240-pin socket near one edge of the board. The Super Voyager VLB-II supports the following CPUs and Upgrade Processors:

| Upgrade Processor in ZIF<br>Socket | PQFP CPU |
|------------------------------------|----------|
| None                               | 486DX    |
| P23T, 487SX, or P24T               | 486DX    |
| P23T, 487SX, or P24T               |          |
| 486DX or 486DX2                    |          |
| 486DX or 486DX2                    | 486DX    |
| 486SX                              |          |
| 486SX                              | 486DX    |

The Super Voyager VLB-II motherboard also supports future Intel processors and upgradeable processors.

### **Installing an Upgrade Processor**

The following discussion applies only to 169-pin processors, such as the 486DX, 486DX3, 486DX3, 486SX, 80487SX, P23T, or P24.

Upgrade Processor installation is easy because a ZIF (zero insertion force) socket is used.

| Step | Action                                                                                   |
|------|------------------------------------------------------------------------------------------|
| 1    | Lift the lever on the ZIF socket. The empty Upgrade<br>Processor socket looks like this. |

| 2 | Pin 1 of the socket has a white diagonal line across one corner on the motherboard, which corresponds to pin 1 of the Upgrade Processor. Check for bent pins on the Upgrade Processor chip. Gently straighten any bent pins with pliers. Place the Upgrade Processor squarely in the middle of the socket, making sure that one row of socket pins shows on all four sides. Make sure that pin 1 of the Upgrade Processor is aligned with pin 1 of the socket. |
|---|----------------------------------------------------------------------------------------------------|
| 3 | The Upgrade Processor socket is a 240-pin socket. But the 486DX, 486DX2, 486DX3, 486SX, 80487SX, P24, and P23T come in 169-pin packages. When these processors are installed, an extra row of socket pins should show on all four sides of the socket, as shown below.                                                                                                    |
| 4 | Complete installation by lifting the ZIF lever to the other side of the socket, as shown below.                                                                                                    |

### **Installing a P24T**

The P24T Upgrade Processor is a 240-pin package that uses all socket pins. Use the same procedure describe above to install the P24T. However, when a P24T Upgrade Processor is properly installed, it uses all 240 pins, so no extra socket pins can be seen.

## Step 5 Install the Motherboard

The mounting hole pattern on the Super Voyager VLB-II motherboard is the same as the mounting hole pattern on the AT motherboard. Standoffs and mounting screws are not supplied with the motherboard. The following table describes the installation.

| Step | Action                                                                                                    |
|------|----------------------------------------------------------------------------------------------------|
| 1    | Place the chassis for the motherboard on an anti-static mat. Connect the chassis to ground to avoid static damage during installation. Connect an alligator clip with a wire lead to any unpainted part of the chassis. Ground the other end of the lead at the same point as the mat and the wristband.                                                                                                   |
| 2    | Rotate the chassis so that the front is to the right, and the rear is to the left. The side facing you is where the motherboard is mounted. The power supply is mounted at the far end of the chassis.                                                                                                    |
| 3    | Push four nylon standoffs from the solder side of the motherboard in the holes provided for them. The standoffs lock in place. Find the slots provided for the standoffs on the chassis. Hold the motherboard, component-side up, with the edge with the standoffs toward you and the edge with the power supply connector away from you. The edge connectors for the adapter cards should be to the left. |
| 4    | Carefully slide the motherboard into the chassis. Make certain that the standoffs fit the slots provided for them. If the standoffs are properly locked, the motherboard should not slide. It should also rest level with the chassis. The far edge should fit the slots in the plastic clips.                                                                                                    |
| 5    | Place the two mounting screws in the holes provided for them and tighten them. If necessary, shift the motherboard slightly to align the mounting holes on the motherboard with the holes on the chassis. Refer to the graphic on page .                                                                                                    |

### Step 6 Connect the Power Supply

The power supply should match the physical configuration of the chassis. Make sure that the power switch is Off before assembly.

Before attaching all components, make sure that the proper voltage has been selected. Power supplies often can run on a wide range of voltages and must be set (usually via a switch) to the proper range. Use at least a 230 watt power supply, which should have built-in filters to suppress radiated emissions.

#### Connect to P1 and P2

Attach the power supply cables to P1 and P2 on the motherboard. AT-compatible power supplies have two 6-pin connectors. The 6-pin connector with 3 red wires and 2 black wires is connected to P2 and the remaining 6-pin connector is connected to P1, as shown below.

# Step 6 Connect the Power Supply, Continued

# **Power Supply Connectors are Keyed**

The power connectors are keyed to prevent incorrect installation. The keys on the connector must be cut to fit on some power supplies, as shown below.

### P1 Pinout

| Pin | Description              |  |  |
|-----|--------------------------|--|--|
| 1   | Power Good (Orange wire) |  |  |
| 2   | VCC (Red wire)           |  |  |
| 3   | +12 Volts (Yellow wire)  |  |  |
| 4   | -12 Volts (Blue wire)    |  |  |
| 5   | Ground (Black wire)      |  |  |
| 6   | Ground (Black wire)      |  |  |

### **P2 Pinout**

| Pin | Description         |
|-----|---------------------|
| 1   | Ground (Black wire) |

Chapter 2 Installation

| 2 | Ground (Black wire)   |
|---|-----------------------|
| 3 | -5 Volts (White wire) |
| 4 | VCC (Red wire)        |
| 5 | VCC (Red wire)        |
| 6 | VCC (Red wire)        |

# Step 7 Connect the Keyboard Cable

The keyboard attaches via a standard 5-pin DIN keyboard connector. Adjacent to the keyboard connector is a 10-pin berg for attaching a PS/2-type mouse.

The keyboard connector is a 5-pin DIN socket labeled KEYBRD and J3 on the motherboard. The keyboard connector position is shown on page . Attach a standard AT-compatible keyboard cable. Use a 5-pin DIN to 6-pin miniDIN converter to connect a PS/2-type keyboard.

| Pin | Assignments    |  |
|-----|----------------|--|
| 1   | Keyboard clock |  |
| 2   | Keyboard data  |  |
| 3   | Not used       |  |
| 4   | Ground         |  |
| 5   | VCC            |  |

# Step 8 Connect the Mouse Cable

The mouse connector (J1) is a ten-pin dual-inline berg. Attach a customized serial cable from the mouse connector to a DB9 serial port connector. You can order this cable from the many parts suppliers. Ask for a **Cable Assembly DB9**, **Male**, **10-Pin**. J1 Pin 10 should be cut. The connector position is shown on page . The J1 pinout is:

Assignmen Pin Pin Assignmen Mouse Clock 2 N/C N/C N/C N/C 6 Vcc N/C 8 Mouse Data GND N/A N/A

The DB9 connector pinout is:

| Pin | Assignmen<br>t | Pin | Assignmen<br>t |
|-----|----------------|-----|----------------|
| 1   | Clock          | 2   | N/C            |
| 3   | N/C            | 4   | N/C            |
| 5   | Ground         | 6   | N/C            |
| 7   | N/C            | 8   | Vcc            |
| 9   | Data           | N/A | N/A            |

## Step 9 Connect Cables

When connecting chassis connectors to the motherboard, make sure to connect the correct connector end. Most connector wires are color-coded. Match the color of the wires leaving the switch or LED to the same pin on the connector end.

There may be more than one connector with the same color-coded wires. If so, follow the wire to the switch or LED.

All motherboard components are outlined by a white rectangular box with a broad arrow at one end. Pin 1 is always at the arrow end of the white outlined box, as shown in the following drawing.

The following cables should be connected to the motherboard:

- Reset Switch cable to J24,
- Speaker cable to J29,
- Keyboard Lock cable to J31,
- Turbo LED cable to J30,
- Turbo Switch cable to J32, and
- IDE LED Activity Indicator LED cable to J8.

# Step 9 Connect Cables, Continued

#### **J24 Reset Switch Connector**

J24 is a two-pin single-inline berg that is attached via a cable to an externally-mounted reset switch. When the reset switch is pressed, the system performs a hard reset. Pin 1 is ground and Pin 2 is Hard Reset.

### **J29 Speaker Connector**

J29 is a four-pin single-inline berg that is attached via a cable to the system speaker. AMIBIOS signals hardware problems through the speaker. Pin 1 on the motherboard is identified by the arrow on the white box around the berg.

| Pin | Description |  |
|-----|-------------|--|
| 1   | Data Out    |  |
| 2   | Key         |  |
| 3   | N/C         |  |
| 4   | VCC         |  |

## Step 9 Connect Cables, Continued

### **J31 Keyboard Lock Connector**

J31 is a five-pin single-inline berg that is attached via a cable to the keyboard lock connector. The keyboard lock allows the user to lock the keyboard, protecting the system from unauthorized use. This connector is keyed with a blank hole. Pin 1 on the motherboard is identified by the arrow on the white box around the berg.

| Pin | Description   |  |
|-----|---------------|--|
| 1   | LED power     |  |
| 2   | Key           |  |
| 3   | Ground        |  |
| 4   | Keyboard lock |  |
| 5   | Ground        |  |

### J30 Turbo LED

J30 is a two-pin berg that is attached via a cable to the externally-mounted bipolar Turbo LED. The LED lights when the motherboard is running at high speed.

## Step 9 Connect Cables, Continued

#### **J8 IDE Activity Indicator LED**

J8 is a two-pin berg that is attached via a cable to the externally-mounted IDE Activity LED. This LED lights when the IDE drive is running. Some IDE drives require a jumper change on the drive before they can generate the signal to this berg. See the specifications for the IDE drive that is being installed in the computer.

### **J32 Turbo Switch Connector**

J32 is a two-pin single-inline berg that is attached via a cable to the externally-mounted bipolar Turbo switch on the chassis. The turbo switch allows the user to change the motherboard clock speed between high and low speeds.

### Step 10 Connect Onboard I/O

### **Onboard Adapters**

The Super Voyager VLB-II motherboard has two serial ports (J10 and J9) and a parallel port (J4) onboard. It also has an IDE (J7) and a floppy controller (J6).

The serial and parallel port connectors are described below. The IDE connector is described on page . The floppy connector is described on page .

### **Checking for Conflicts**

AMIBIOS is designed to minimize conflicts between onboard and offboard I/O.

AMIBIOS automatically checks the adapter cards installed in the expansion slots on the Super Voyager VLB-II motherboard for a hard disk or floppy controller and serial or parallel ports.

## Step 10 Connect Onboard I/O, Continued

#### J10 Serial Port 1 (COM1) and J9 Serial Port 2 (COM2)

J10 and J9 are 10-pin dual-inline bergs that connect via 10-pin double-row ribbons to male 9-pin D-sub connectors fastened to the chassis to provide an AT-compatible serial port interface. The serial port pinout is shown below. Be sure to properly connect the cables to the berg connectors. Pin 1 of each of the bergs is labeled "1". The wire leading to pin 1 on the cable usually has a colored stripe.

| Pin | Use                 | Pin | Use             |
|-----|---------------------|-----|-----------------|
| 1   | Carrier Detect      | 6   | Data Set Ready  |
| 2   | Receive Data        | 7   | Request to Send |
| 3   | Transmit Data       | 8   | Clear to Send   |
| 4   | Data Terminal Ready | 9   | Ring Indicator  |
| 5   | GND                 | 10  | Key (N/C)       |

#### **Attaching the Serial Port Cables**

Two serial port cables are supplied with the motherboard. Attach the cables to J10 and J9 and to the external serial port connectors on the chassis as shown below.

# Step 10 Connect Onboard I/O, Continued

### J4 Parallel Port

J4 is a 26-pin dual-inline berg. The parallel port is bidirectional. A 26-pin double-row ribbon cable connects J4 and a female 25-pin D-sub connector on the chassis, as shown on the previous page. The J4 pinout is:

| Pin | Use     | Pin | Use       |
|-----|---------|-----|-----------|
| 1   | -STROBE | 14  | -AUTOFEED |
| 2   | PD0     | 15  | -ERROR    |
| 3   | PD1     | 16  | -INIT     |
| 4   | PD2     | 17  | -SLCTIN   |
| 5   | PD3     | 18  | GND       |
| 6   | PD4     | 19  | GND       |
| 7   | PD5     | 20  | GND       |
| 8   | PD6     | 21  | GND       |
| 9   | PD7     | 22  | GND       |
| 10  | -ACK    | 23  | GND       |
| 11  | BUSY    | 24  | GND       |
| 12  | PE      | 25  | GND       |
| 13  | SLCT    | 26  | N/C       |

### **Attaching the Parallel Port Cable**

A parallel port cable is supplied with the motherboard to connect the P3 to the external parallel port, as shown below.

# Step 10 Connect Onboard I/O, Continued

# **Cutting Pins**

Pins must be cut on the two serial sockets and the parallel socket as shown in the following graphic.

# Step 11 Install Floppy Drive

### **J6 Floppy Disk Drive Connector**

J6 is a 34-pin dual-inline berg. Connect the cable from the floppy drive to J6, as shown below. The onboard floppy controller cannot be used if a hard disk adapter card with floppy controller is installed.

The motherboard supports up to two 720 KB, 1.44 MB, or 2.88 MB 3½" drives and 360 KB and 1.2 MB 5¼" drives.

The connecting cable is a 34-pin ribbon connector with two 34-pin edge connectors for attaching the floppy disk drives. There should be a small twist in the cable between the floppy connectors. The last (end) connector should be connected to floppy drive A: as shown below.

# Step 11 Install Floppy Drive, Continued

# **J6 Floppy Connector Pinout**

| Pin | Use | Pin | Use     |
|-----|-----|-----|---------|
| 1   | GND | 2   | RPM/LC  |
| 3   | GND | 4   | N/C     |
| 5   | GND | 6   | DRATE0  |
| 7   | GND | 8   | -INDEX  |
| 9   | GND | 10  | -MOTOR0 |
| 11  | GND | 12  | -FDSEL1 |
| 13  | GND | 14  | -FDSEL0 |
| 15  | GND | 16  | -MOTOR1 |
| 17  | GND | 18  | DIR     |
| 19  | GND | 20  | -STEP   |
| 21  | GND | 22  | -WDATA  |
| 23  | GND | 24  | -WGATE  |
| 25  | GND | 26  | -TRK0   |
| 27  | GND | 28  | -WRPROT |
| 29  | GND | 30  | -RDATA  |
| 31  | GND | 32  | HDSEL   |
| 33  | GND | 34  | DSKCHNG |
|     |     |     |         |

# Twist in Floppy Cable

| Floppy B to A | Floppy B to A | Floppy B to A | Floppy B to A |
|---------------|---------------|---------------|---------------|
| 10 to 16      | 12 to 14      | 14 to 12      | 16 to 10      |
| 11 to 15      | 13 to 13      | 15 to 11      |               |

### Step 12 Install Hard Disk

### Attach IDE Cable to J7

J7 is a 40-pin dual-inline berg that connects an IDE hard disk drive to the onboard IDE Controller. Attach the 40-wire IDE ribbon cable to J7 as shown below.

When you use the onboard IDE controller in conjunction with another hard drive controller, you must make sure that there are no conflicts in IRQ and I/O port addresses. The onboard IDE uses IRQ14 and I/O port addresses 01F0h - 01F7h. If there is a conflict, the IDE interface can be disabled via PERIPHERAL MANAGEMENT SETUP (see page ). The J7 pinout is:

| Pin | Use     | Pin | Use       |
|-----|---------|-----|-----------|
| 1   | -RESET  | 2   | GND       |
| 3   | DATA7   | 4   | DATA8     |
| 5   | DATA6   | 6   | DATA9     |
| 7   | DATA5   | 8   | DATA10    |
| 9   | DATA4   | 10  | DATA11    |
| 11  | DATA3   | 12  | DATA12    |
| 13  | DATA2   | 14  | DATA13    |
| 15  | DATA1   | 16  | DATA14    |
| 17  | DATA0   | 18  | DATA15    |
| 19  | GND     | 20  | KEY (N/C) |
| 21  | N/C     | 22  | GND       |
| 23  | -IOW    | 24  | GND       |
| 25  | -IOR    | 26  | GND       |
| 27  | IOCHRDY | 28  | ALE       |
| 29  | N/C     | 30  | GND       |

| 31 | INT14   | 32 | -IOCS16 |
|----|---------|----|---------|
| 33 | HA1     | 34 | N/C     |
| 35 | HA0     | 36 | HA2     |
| 37 | -CS0    | 38 | -CS1    |
| 39 | -IDEACT | 40 | GND     |

### Step 13 Install Adapter Cards

The Super Voyager VLB-II motherboard provides full compatibility with all IBM XT and AT-compatible adapter cards. It has seven ISA (AT-compatible) expansion slots and two VL-Bus expansion slots. The VL-Bus slots can accept ISA or XT adapter cards as well as VL-Bus cards.

The standard ISA expansion slots accept both 8-bit and 16-bit XT- and AT-compatible adapter cards.

### **VL-Bus Adapter Cards**

Most of the VL-Bus adapter card connectors are AT-compatible, but VL-Bus connectors also have an additional set of connectors. The second set of connectors is a 112-pin MCA®-type connector inline with the standard ISA connectors. The following graphic shows the VL-Bus slots.

The following graphic illustrates a typical VL-Bus Adapter Card edge connector. The connector on the left is a 16-bit MCA card edge connector; the one on the right is a standard 16-bit ISA card connector.

# Step 13 Install Adapter Cards, Continued

### **8-Bit ISA Slot Pinout**

| Pin | Use     | Pin | Use    |
|-----|---------|-----|--------|
| A1  | IOCHCK- | B1  | GND    |
| A2  | SD07    | B2  | RSTDRV |
| А3  | SD06    | В3  | +5V    |
| A4  | SD05    | В4  | IRQ9   |
| A5  | SD04    | B5  | -5V    |
| A6  | SD03    | В6  | DREQ2  |
| Α7  | SD02    | В7  | -12V   |
| A8  | SD01    | В8  | OWS-   |
| A9  | SD00    | В9  | +12V   |
| A10 | IOCHRDY | B10 | GND    |
| A11 | AEN     | B11 | SMEMW- |
| A12 | SA19    | B12 | SMEMR- |
| A13 | SA18    | B13 | IOW-   |
| A14 | SA17    | B14 | IOR-   |
| A15 | SA16    | B15 | DACK3- |
| A16 | SA15    | B16 | DREQ3  |
| A17 | SA14    | B17 | DACK1- |
| A18 | SA13    | B18 | DREQ1  |
| A19 | SA12    | B19 | RESH-  |
| A20 | SA11    | B20 | SYSCLK |
| A21 | SA10    | B21 | IRQ7   |
| A22 | SA09    | B22 | IRQ6   |
| A23 | SA08    | B23 | IRQ5   |
| A24 | SA07    | B24 | IRQ4   |
| A25 | SA06    | B25 | IRQ3   |

Super Voyager VLB-II ISA Motherboard User's Guide

| A26 | SA05 | B26 | DACK2- |
|-----|------|-----|--------|
| A27 | SA04 | B27 | T/C    |
| A28 | SA03 | B28 | BALE   |
| A29 | SA02 | B29 | +5     |
| A30 | SA01 | B30 | OSC    |
| A31 | SA00 | B31 | GND    |

# Step 13 Install Adapter Cards, Continued

### **16-Bit ISA Extension Pinout**

The following 16-bit pins are an extension of the 8-bit board layout and are used in conjunction with the 8-bit board standard pins.

| Pin | Use   | Pin | Use      |
|-----|-------|-----|----------|
| C1  | SBHE- | D1  | MEMCS16- |
| C2  | LA23  | D2  | IOCS16-  |
| C3  | LA22  | D3  | IRQ10    |
| C4  | LA21  | D4  | IRQ11    |
| C5  | LA20  | D5  | IRQ12    |
| C6  | LA19  | D6  | IRQ15    |
| C7  | LA18  | D7  | IRQ14    |
| C8  | LA17  | D8  | DACK0-   |
| C9  | MEMR- | D9  | DREQ0    |
| C10 | MEMW- | D10 | DACK5-   |
| C11 | SD08  | D11 | DREQ5    |
| C12 | SD09  | D12 | DACK6-   |
| C13 | SD10  | D13 | DREQ6    |
| C14 | SD11  | D14 | DACK7-   |
| C15 | SD12  | D15 | DREQ7    |
| C16 | SD13  | D16 | +5V      |
| C17 | SD14  | D17 | MASTER-  |
| C18 | SD15  | D18 | GND      |

### **VL-Bus Pinout**

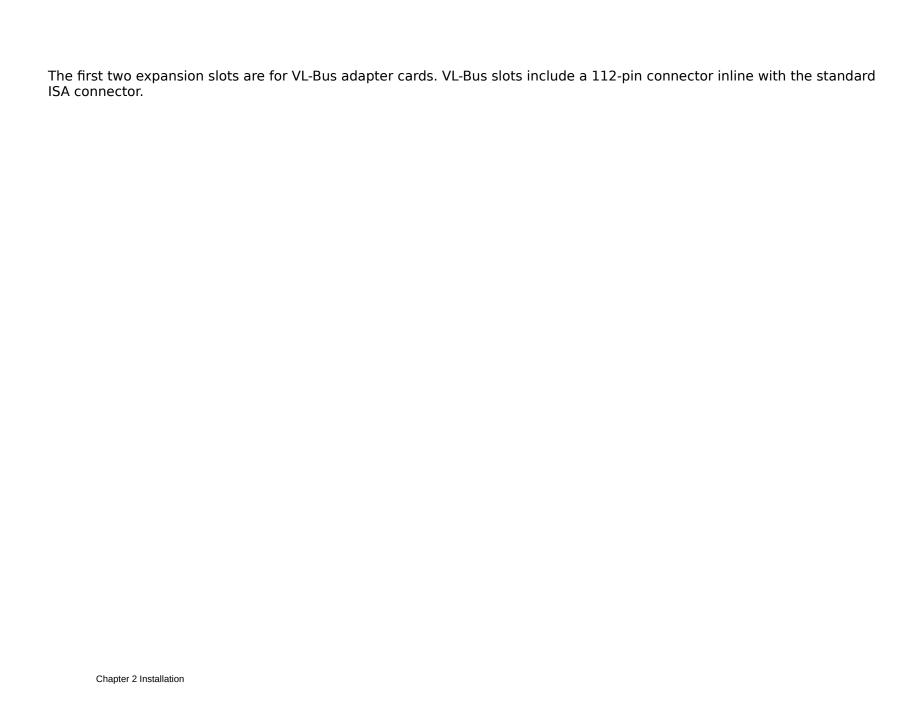

Step 13 Install Adapter Cards, Continued

| VI -Rus Pi | <b>nout,</b> cont'd |     |            |      |               |
|------------|---------------------|-----|------------|------|---------------|
| Pin        | Use                 |     | Pin        |      | Use           |
| A1         | DAT01               |     | B1         |      | DAT00         |
| A2         | DAT03               |     | B2         |      | DAT02         |
| A3         | GND                 |     | В3         |      | DAT04         |
| A4         | DAT05               |     | B4         |      | DAT06         |
| A5         | DAT07               |     | B5         |      | DAT08         |
| A6         | DAT09               |     | B6         |      | GND           |
| A7         | DAT11               |     | B7         |      | DAT10         |
| A8         | DAT13               |     | B8         |      | DAT12         |
| A9         | DAT15               |     | B9         |      | VCC           |
| A10        | GND                 |     | B10        |      | DAT14         |
| A11        | DAT17               |     | B11        |      | DAT16         |
| A12        | VCC                 |     | B12        |      | DAT18         |
| A13        | DAT19               |     | B13        |      | DAT20         |
| A14        | DAT21               |     | B14        |      | GND           |
| A15        | DAT23               |     | B15        |      | DAT22         |
| A16        | DAT25               |     | B16        |      | DAT24         |
| A17        | GND                 |     | B17        |      | DAT26         |
| A18        | DAT27               |     | B18        |      | DAT28         |
| A19        | DAT29               |     | B19        |      | DAT30         |
| A20        | DAT31               |     | B20        |      | VCC           |
| A21        | ADR30               |     | B21        |      | ADR31         |
| A22        | ADR28               |     | B22        |      | GND           |
| A23        | ADR26               |     | B23        |      | ADR29         |
| A24        | GND                 |     | B24        |      | ADR27         |
| A25        | ADR24               |     | B25        |      | ADR25         |
| A26        | ADR22               |     | B26        |      | ADR23         |
| A27        | VCC                 |     | B27        |      | ADR21         |
| A28        | ADR20               |     | B28        |      | ADR19         |
| A29        | ADR18               |     | B29        |      | GND           |
| A30        | ADR16               |     | B30        |      | ADR17         |
| A31        | ADR14               |     | B31        |      | ADR15         |
| A32        | ADR12               |     | B32        |      | VCC           |
| A33        | ADR10               |     | B33        |      | ADR13         |
| A34        | ADR08               |     | B34        |      | ADR11         |
| A35        | GND                 |     | B35        |      | ADR09         |
| A36        | ADR06               |     | B36        |      | ADR07         |
| A37        | ADR04               |     | B37        |      | ADR05         |
| A38        | N/C                 |     | B38        |      | GND           |
| A39        | BEO#                |     | B39        |      | ADR03         |
| A40 VCC    |                     | B40 |            | ADR0 |               |
| A41        | BE1#                |     | B41        |      | N/C           |
| A42        | BE2#                |     | B42        |      | RESET#        |
| A43        | GND                 |     | B43        |      | D/C#          |
| A44        | BE3#                |     | B44        |      | M/IO#         |
| A45        | ADS#                |     | B45        |      | W/R#          |
| A46        | KEY                 |     | B46        |      | KEY           |
| A47        | KEY                 |     | B47        |      | KEY           |
| A48        | LRDY#               |     | B48        |      | RDYRTN#       |
| A49        | LDEV<>#             |     | B49        |      | GND           |
| A50        | LREEQ<>#            |     | B50        |      | IRQ9          |
| A51        | GND                 |     | B51        |      | BRDY#         |
| A52<br>A53 | LGNT<>#<br>VCC      |     | B52<br>B53 |      | BLAST#<br>ID0 |
| A53<br>A54 | ID2                 |     | B54        |      | ID0<br>ID1    |
| A55        | ID3                 |     | B55        |      | GND           |
| A56        | ID4                 |     | B56        |      | LCLK          |
| A57        | LKEN#               |     | B57        |      | VCC           |
| , ,        | LINEIVIT            |     | 551        |      | • • • •       |

Super Voyager VLB-II ISA Motherboard User's Guide

### Step 14 Test and Configure

Review the following points before powering up:

- ✓ make sure that all adapter cards are seated properly,
- ✓ make sure all connectors are properly installed,
- ✓ if the upgrade processor is used, make sure it is seated properly,
- ✓ make sure there are no screws or other foreign material on the motherboard,
- ✓ plug the system into a surge-protected power strip, and
- ✓ make sure blank back panels are installed on the back of the chassis to minimize RF emissions.

#### **Start the Test**

Plug everything in and turn on the switch. If there are any signs of a problem, turn off the unit immediately. Reinstall the connectors. Call Technical Support if there are problems.

#### **BIOS Errors**

If the system operates normally, a display should appear on the monitor. The BIOS Power On Self Test (POST) should execute.

If POST does not run successfully, it will beep or display error messages. Beeps indicate a serious problem with the system configuration or hardware. The Beep Code (see page ) indicates the problem. Make sure the affected part is properly seated and connected. An error message is displayed if the error is less serious. Recheck the system configuration or the connections.

### **Configure the System**

Run AMIBIOS Setup. You must enter the requested information and save the configuration data in CMOS RAM. The system will then reset, run POST, and boot the operating system. See page for information on configuring the system via STANDARD CMOS SETUP.

# Chapter 3

# **AMIBIOS Power-On Self Test**

AMIBIOS provides all IBM-standard POST routines as well as enhanced AMIBIOS POST routines and CPU internal diagnostics. AMIBIOS POST codes can be accessed via the Manufacturing Test Port (I/O Port 80h). AMIBIOS POST checkpoint codes are described in the ISA and EISA Hi-Flex AMIBIOS Technical Reference.

#### **POST Phases**

When the system is powered on, the AMIBIOS executes POST, which has two phases:

- System Test and Initialization (test and initialize motherboards for normal operations), and
- System Configuration Verification (compare defined configuration with there hardware actually installed).

### **AMIBIOS Error Reporting**

The AMIBIOS performs diagnostic when the system is powered up. Error s are reported in one of two ways:

| If                                                               | Then                                                                                                    |
|------------------------------------------------------------------|----------------------------------------------------------------------------------------------------|
| the error occurs before<br>the display device is<br>initialized, | a series of beeps sound. Beep codes indicate that a fatal error has occurred. The AMIBIOS Beep Codes are described on the next page. |
| the error occurs after the display device is initialized,        | the error message is displayed. Displayed error messages are explained below. A prompt to press <f1> can also appear.</f1>           |

# Beep Codes

Errors may occur during POST (Power On Self Test), performed every time the system is powered on. Fatal errors are communicated through a series of audible beeps.

| Beeps | Error message                                 | Description                                                                         |
|-------|-----------------------------------------------|-------------------------------------------------------------------------------------|
| 1     | Refresh Failure                               | The memory refresh circuitry on the motherboard is faulty.                          |
| 2     | Parity Error                                  | Parity error in the first 64 KB of memory.                                          |
| 3     | Base 64 KB Memory<br>Failure                  | Memory failure in first 64 KB.                                                      |
| 4     | Timer Not<br>Operational                      | Memory failure in the first 64 KB or Timer 1 on the motherboard is not functioning. |
| 5     | Processor error                               | The CPU (Central Processing Unit) on the motherboard has generated an error.        |
| 6     | 8042 - Gate A20<br>Failure                    | AMIBIOS cannot switch to protected mode.                                            |
| 7     | Processor Exception<br>Interrupt Error        | The CPU on the motherboard generated an exception interrupt.                        |
| 8     | Display Memory<br>Read/Write Error            | The system video adapter is either missing or its memory is faulty.                 |
| 9     | ROM Checksum Error                            | The ROM checksum value does not match the value encoded in AMIBIOS.                 |
| 10    | CMOS Shutdown<br>Register Read/Write<br>Error | The shutdown register for CMOS RAM failed.                                          |

# What to Do If the Computer Beeps

| If the system beeps | then                                                                            |
|---------------------|---------------------------------------------------------------------------------|
|                     | reseat the memory SIMMs or DIPs. If the system still beeps, replace the memory. |

Chapter 3 AMIBIOS POST

| 6 times              | reseat the keyboard controller chip. If it still beeps, replace the keyboard controller. If it still beeps, try a different keyboard, or replace the keyboard fuse, if the keyboard has one. |
|----------------------|----------------------------------------------------------------------------------------------------|
| 8 times              | memory error on the video adapter.<br>Replace the video adapter, or the RAM on<br>the video adapter.                                                                                         |
| 9 times              | the BIOS ROM chip is bad. The system probably needs a new BIOS ROM chip.                                                                                                    |
| 11 times             | reseat the cache memory on the motherboard. If it still beeps, replace the cache memory.                                                                                                    |
| 4, 5, 7, or 10 times | the motherboard must be replaced.                                                                                                    |

# **AMIBIOS Displayed Error Messages**

If POST initializes the system video monitor, errors can be displayed on the screen. These errors usually allow the system to continue. They are listed on Page . Error message are displayed as follows:

ERROR Message Line 1 ERROR Message Line 2 Press <F1> to RESUME

Press <F1> to continue the boot process. The system does not halt if *Wait for* <F1> *If Any Error* in ADVANCED CMOS SETUP is *Disabled*.

| Error Message                                | Explanation                                                                                                    |
|----------------------------------------------|----------------------------------------------------------------------------------------------------|
| 8042 Gate-A20<br>Error                       | Gate A20 on the keyboard controller (8042) is not working. Replace the 8042.                                                                                                    |
| Address Line Short!                          | Error in the address decoding circuitry on the motherboard.                                                                                                    |
| C: Drive Error                               | No response from drive C:. Run the Hard Disk Utility. Check the C: hard disk type in STANDARD CMOS SETUP.                                                                             |
| C: Drive Failure                             | No response from drive C:. It may be necessary to replace the hard disk.                                                                                                    |
| Cache Memory Bad,<br>Do Not Enable<br>Cache! | Cache memory on the motherboard is defective. Consult the cache memory manufacturer.                                                                                                  |
| CH-2 Timer Error                             | Most AT motherboards include two timers. An error occurred with timer #2.                                                                                                    |
| CMOS Battery State<br>Low                    | CMOS RAM is powered by a battery. The battery power is low. Replace the battery.                                                                                                    |
| CMOS Checksum<br>Failure                     | After CMOS RAM values are saved, a checksum value is generated for error checking. This message appears if the previous value is different from the current value. Run AMIBIOS Setup. |
| CMOS System<br>Options Not Set               | The values stored in CMOS RAM are either corrupt or nonexistent. Run AMIBIOS Setup.                                                                                                   |
| CMOS Display Type<br>Mismatch                | The video type in CMOS RAM does not match the type detected by AMIBIOS. Run AMIBIOS                                                                                                   |

Chapter 3 AMIBIOS POST

|                                | Setup.                                                                                                    |  |
|--------------------------------|----------------------------------------------------------------------------------------------------|--|
| CMOS Memory Size<br>Mismatch   | The amount of memory on the mother <b>b</b> oard is different than the amount in CMOS RAM. Run AMIBIOS Setup.                                           |  |
| CMOS Time & Date<br>Not Set    | Run the STANDARD CMOS SETUP to set the date and time in CMOS RAM.                                                                                       |  |
| D: Drive Error                 | No response from drive D:. Run the Hard Disk Utility. Check the D: hard disk type in STANDARD CMOS SETUP.                                               |  |
| D: drive failure               | No response from drive D:. It may be necessary to replace the hard disk.                                                                                |  |
| Diskette Boot<br>Failure       | The boot diskette in floppy drive A: cannot be used to boot the system. Use another boot diskette and follow the screen instructions.                   |  |
| Display Switch Not<br>Proper   | Some systems require video switch on the motherboard be set to either color or monochrome. Turn the system off, set the switch properly, then power on. |  |
| DMA Error                      | Error in the DMA controller on the motherboard.                                                                                                    |  |
| DMA #1 Error                   | Error in the first DMA channel on the motherboard.                                                                                                    |  |
| DMA #2 Error                   | Error in the second DMA channel on the motherboard.                                                                                                    |  |
| FDD Controller<br>Failure      | AMIBIOS cannot communicate with the floppy disk drive controller. Check all appropriate connections after the system is powered down.                   |  |
| HDD Controller<br>Failure      | AMIBIOS cannot communicate with the hard disk drive controller. Check all appropriate connections after the system is powered down.                     |  |
| INTR #1 Error                  | Interrupt channel #1 has failed POST.                                                                                                    |  |
| INTR #2 Error                  | Interrupt channel #2 has failed POST.                                                                                                    |  |
| Invalid Boot<br>Diskette       | AMIBIOS can read the diskette in floppy drive A:, but it cannot boot the system with it. Use another boot diskette and follow the screen instructions.  |  |
| Keyboard Is<br>LockedUnlock It | The keyboard lock on the system is engaged. The system must be unlocked to continue the boot process.                                                   |  |

| Keyboard Error            | Timing problem with the keyboard. Make sure a keyboard controller AMIBIOS is installed. Set the Keyboard option in STANDARD CMOS SETUP to Not Installed to skip the keyboard POST routines.      |  |  |  |
|---------------------------|----------------------------------------------------------------------------------------------------|--|--|--|
| KB/Interface Error        | Error in the keyboard connector on the motherboard.                                                                                                    |  |  |  |
| No ROM BASIC              | Cannot find a proper bootable sector on either diskette drive A: or hard disk drive C:. Use a bootable disk.                                                                                     |  |  |  |
| Off Board Parity<br>Error | Parity error in offboard memory. The format is:  OFF BOARD PARITY ERROR ADDR (HEX) = (XXXX)  XXXX is the hex address where the error occurred. Run AMIDiag to find and correct memory problems.  |  |  |  |
| Onboard Parity<br>Error   | Parity error in motherboard memory. The format is:  Onboard PARITY ERROR ADDR (HEX) = (XXXX)  XXXX is the hex address where the error occurred. Run AMIDiag to find and correct memory problems. |  |  |  |
| Parity Error ????         | Parity error in system memory at an unknown address. Run AMIDiag to find and correct memory problems.                                                                                            |  |  |  |

# **NMI** Messages

| ISA NMI Message                | Explanation                                                                                                    |
|--------------------------------|----------------------------------------------------------------------------------------------------|
| Memory Parity Error at xxxxx   | Memory failed. If the memory location can be determined, it is displayed as xxxxx. If not, the message is Memory Parity Error ????.    |
| I/O Card Parity Error at xxxxx | An adapter card failed. If the address can be determined, it is displayed as xxxxx. If not, the message is I/O Card Parity Error ????. |
| DMA Bus Time-out               | A device other than the CPU has driven the bus signal for more than 7.8 microseconds.                                                  |

# AMIBIOS Configuration Summary Screen

The AMIBIOS displays the following screen when the POST routines are successfully completed.

| AMIBIOS System Conf.                                                                                        | igu | ration (C) Copy                                                         | right 1985-1993 American                                                                              | Ме | gatrends Inc.                                              |
|----------------------------------------------------------------------------------------------------|-----|-------------------------------------------------------------------------|----------------------------------------------------------------------------------------------------|----|------------------------------------------------------------|
| Main Processor<br>Numeric Coprocessor<br>Floppy Drive A:<br>Floppy Drive B:<br>Display Type<br>AMIBIOS Date |     | 80486DX2<br>Present<br>1.2 MB ½<br>1.44 MB ¼<br>VGA/PGA/EGA<br>11/11/92 | Base Memory Size Ext. Memory Size Hard Disk C: Type Hard Disk D: Type Serial Port(s) Parallel Port(s) | :  | 640 KB<br>7808 KB<br>Type 47<br>Type 47<br>3F8, 3E8<br>378 |

80486DX(SX)-33MHz CPU

# **POST Memory Test**

Normally, the only visible POST routine is the memory test. The screen that appears when the system is powered on is shown below.

```
AMIBIOS (C) 1993 American Megatrends Inc.
xxxxx KB OK
BIOS Release 82042193

Press <DEL> if you want to run SETUP

40-0100-004682-00111111-111192-AMIS82-H
```

The AMIBIOS Identification string appears in the left bottom corner of the screen. Press <Ins> during system boot to display two additional BIOS Identification strings. These strings contain system information. The AMIBIOS Identification String are described in the ISA and EISA Hi-Flex AMIBIOS Technical Reference.

When a problem occurs, freeze the screen by powering on the system and holding a key down, which causes a *Keyboard Error* message. Copy the BIOS Identification Strings and report this information to American Megatrends Technical Support. Press <F1> to continue.

Enable the Wait for <F1> If any Error option in ADVANCED CMOS SETUP before using this method to freeze the screen.

The following message is displayed after POST is completed:

Hit <DEL> if you want to run SETUP

Press <Del> to access AMIBIOS Setup.

# Chapter 4

# **AMIBIOS Setup**

**BIOS** features

The AMIBIOS has several features that can be accessed at any time.

## **Keyboard Speed Switching**

The end use can increase processor speeds at any time by pressing <Ctrl><Alt><+>. Processor speed can be decreased by pressing <Ctrl><Alt><->. Of course, the OEM can modify these keystroke combinations via AMIBCP. The above values are merely the default settings.

## **Enable Cache Memory**

External cache memory can be enabled by pressing <Ctrl><Alt><Shift><+> or disabled by pressing <Ctrl><Alt><Shift><->. The OEM can modify these keystroke combinations via AMIBCP. The above values are merely the default settings.

## **AMIBIOS Setup Parts**

AMIBIOS Setup has three parts:

- STANDARD CMOS SETUP,
- ADVANCED CMOS SETUP, and
- PERIPHERAL MANAGEMENT SETUP.

#### STANDARD CMOS SETUP

STANDARD CMOS SETUP permits you to configure and set system components such as floppy drives, hard disk drives, time and date, monitor type, and keyboard. STANDARD CMOS SETUP is described on pages through.

#### **ADVANCED CMOS SETUP**

ADVANCED CMOS SETUP allows you to configure more advanced parts of memory configuration, peripheral support, and password support. ADVANCED CMOS SETUP is discussed on pages through .

#### PERIPHERAL MANAGEMENT SETUP

PERIPHERAL MANAGEMENT SETUP configures the features of the SMC FDC37C665 Universal Peripheral Controller.

## Section 1

## Running AMIBIOS Setup

The system parameters (such as amount of memory, disk drives, video displays, and numeric coprocessors) is stored in CMOS RAM. When the computer is turned off, a back-up battery provides power to CMOS RAM, which retains the system parameters. Every time the system is powered-on, it is configured with these values, unless CMOS RAM has been corrupted.

The system configuration parameters are set via AMIBIOS Setup. AMIBIOS Setup resides in the ROM BIOS (Read Only Memory Basic Input/Output System) and is available each time the computer is turned on.

#### **Default System Parameters**

If CMOS RAM is bad, the system is configured with the default values stored in ROM. There are two sets of BIOS values stored in the ROM file: the BIOS Setup default values and the Power-On default values.

#### **Starting AMIBIOS Setup**

As POST executes, the following appears:

Hit <DEL> if you want to run SETUP

Press <Del> to run AMIBIOS Setup.

# AMIBIOS Setup Key Use

| Keystroke                                                                                          | Action                                                                                                    |
|----------------------------------------------------------------------------------------------------|----------------------------------------------------------------------------------------------------|
| <esc></esc>                                                                                        | Returns to previous screen.                                                                                                    |
| →, ←, ↑, and ↓                                                                                     | Move the cursor from one option to the next.                                                                                                    |
| <pgup> and<br/><pgdn>;<br/><ctrl><pgup><br/><ctrl><pgdn></pgdn></ctrl></pgup></ctrl></pgdn></pgup> | Modify the default value of the options for the highlighted parameter. If there are fewer than 10 options, <ctrl> <pgup> and <ctrl> <pgdn> operate like <pgup> and <pgdn>.</pgdn></pgup></pgdn></ctrl></pgup></ctrl> |
|                                                                                                    | <ctrl> can also be used to increment a setting.</ctrl>                                                                                                    |
| <f1></f1>                                                                                          | Displays Help.                                                                                                    |
| <f2></f2>                                                                                          | Change background colors.                                                                                                    |
| <f3></f3>                                                                                          | Change foreground colors.                                                                                                    |
| <f5></f5>                                                                                          | Restores the values resident when the current Setup session began. These values are taken from CMOS RAM if CMOS RAM was uncorrupted at the start of the session. Otherwise, AMIBIOS Setup default values are used.   |
| <f6></f6>                                                                                          | Loads all features in ADVANCED CMOS SETUP and PERIPHERAL MANAGEMENT SETUP with the BIOS Setup defaults.                                                                                                    |
| <f7></f7>                                                                                          | Loads all features in ADVANCED CMOS SETUP and PERIPHERAL MANAGEMENT SETUP with the Power-On defaults.                                                                                                    |
| <f10></f10>                                                                                        | Saves all changes made to Setup and continues the boot process.                                                                                                    |

**Note:** The default value for <F5>, <F6>, and <F7> is always N. To execute these options, change the N to Y and press <Enter>.

## AMIBIOS Setup Main Menu

#### The AMIBIOS Setup Main Menu is shown below.

AMIBIOS SETUP PROGRAM - BIOS SETUP UTILITIES (C) Copyright 1993 American Megatrends Inc. All Rights Reserved

STANDARD CMOS SETUP
ADVANCED CMOS SETUP
PERIPHERAL MANAGEMENT SETUP
AUTO CONFIGURATION WITH BIOS DEFAULTS
AUTO CONFIGURATION WITH POWER-ON DEFAULTS
CHANGE PASSWORD
AUTO DETECT HARD DISK
HARD DISK UTILITY
WRITE TO CMOS AND EXIT
DO NOT WRITE TO CMOS AND EXIT

Standard CMOS Setup for changing Time, Date, Hard Disk Type, etc.

The options on the Main Menu are explained on the following pages:

| Main Menu Option                          | turn to |
|-------------------------------------------|---------|
| STANDARD CMOS SETUP                       | page    |
| ADVANCED CMOS SETUP                       | page    |
| PERIPHERAL MANAGEMENT SETUP               | page    |
| AUTO CONFIGURATION WITH BIOS DEFAULTS     | page    |
| AUTO CONFIGURATION WITH POWER ON DEFAULTS | page    |
| CHANGE PASSWORD                           | page    |
| AUTO DETECT HARD DISK                     | page    |
| HARD DISK UTILITY                         | page    |
| WRITE TO CMOS AND EXIT                    | page    |
| DO NOT WRITE TO CMOS AND EXIT             | page    |

## Setup Default Values

AMIBIOS has default settings for all options. In STANDARD CMOS SETUP, default values are only loaded if CMOS RAM is corrupt. All STANDARD CMOS SETUP default settings are disabled (floppy, hard disk, monitor, keyboard). In all other type of Setup, both BIOS and Power-On defaults are provided for most options.

#### **Loading the BIOS Setup Defaults**

You can load the BIOS Setup defaults for the AMIBIOS Setup screen currently being displayed by pressing <F6>. The BIOS Setup default value are best-case values that should optimize system performance. If CMOS RAM is corrupted, the BIOS defaults are loaded automatically.

#### **Loading the Power-On Defaults**

You can load the Power-On defaults for the AMIBIOS Setup screen currently being displayed by pressing <F7>. Power-On default values are worst-case values for system performance, but are the most stable values. Use this option as a diagnostic aid if the system is behaving erratically.

#### Auto Configuration With BIOS Defaults

Auto Configuration With BIOS Defaults uses the default system settings for all AMIBIOS Setup options. The BIOS defaults are best-case settings that optimize system performance. If CMOS RAM is corrupted, the BIOS default settings are automatically loaded. Highlight this option, type *Y*, and press <Enter> to use BIOS defaults. The following appears:

Default values loaded. Press any key to continue.

## Auto Configuration With Power-On Defaults

This option configures the Power-On default settings for all AMIBIOS Setup options. These are not optimal for system performance, but are the most stable settings. Use this option as a diagnostic aid if the system is erratic. Highlight this option, type *Y*, and press <Enter>. The following appears:

Default values loaded. Press any key to continue.

#### AUTO DETECT HARD DISK

When enabled, this option displays the parameters for IDE hard disk drives. You can accept or reject the parameters. If accepted, these parameters are displayed in STANDARD CMOS SETUP as follows:

If an IDE drive is found, AMIBIOS places the hard disk drive parameters that it finds in the Hard Dive C: or Hard Drive D: field in STANDARD CMOS SETUP and sets Type 47. All you have to do is accept these values.

#### Write to CMOS and Exit

The specified configurations settings are stored in CMOS RAM when this option is selected. A CMOS RAM checksum is calculated and written to CMOS RAM and control is passed to the system BIOS.

Write to CMOS and Exit (Y/N) ? N

appears. Press N and <Enter> to return to the Main Menu. Press Y to save the system parameters and continue the boot process. AMIBIOS either reboots the system (if any new settings change the memory map) or continues to boot.

#### Do Not Write to CMOS RAM and Exit

This option passes control to the BIOS without writing any changes to CMOS RAM. Press *N* and <Enter> to return to the Main Menu. Press *Y* and <Enter> to continue the boot process without saving any system parameters.

# Section 2

## STANDARD CMOS SETUP

STANDARD CMOS SETUP is the first option on the Main Menu. Press <Enter> at the highlighted selection to display this option. The following screen appears.

## STANDARD CMOS SETUP Options

## **Date And Day Configuration**

Ranges for each value are shown in the lower left corner of the STANDARD CMOS SETUP Screen. Move the cursor to the Date field with  $\uparrow$  and  $\downarrow$  and set the Date and Day by pressing  $\langle PgUp \rangle$  and  $\langle PgDn \rangle$  to change the values.

## STANDARD CMOS SETUP Options, Continued

#### **Time Configuration**

This option uses a 24 hour clock. For PM numbers, add 12 to the hour. Enter 4:30 P.M. as 16:30:00. Move the cursor to the Time field via ↑ and ↓ and set the time by pressing <PgUp> and <PgDn>.

#### Hard Disk Drive C: Hard Disk Drive D:

Move the cursor to these fields via ↑ and ↓ and select the hard disk drive type by pressing <PgUp> and <PgDn>. *Not Installed* is used for diskless workstations and SCSI hard disks.

Type 47 is used for IDE drives and can be used for both hard disks C: and D:. If you select Type 47, you must enter the hard disk drive parameters (described below). The hard drive manufacturer should provide all necessary parameters.

| Parameter                    | Description                                                                                                    |
|------------------------------|----------------------------------------------------------------------------------------------------|
| Туре                         | The number for a drive with certain identification parameters.                                                                                                    |
| Cylinders                    | The number of cylinders in the disk drive.                                                                                                    |
| Heads                        | The number of heads.                                                                                                    |
| Write<br>Precompensati<br>on | The size of a sector gets progressively smaller as the track diameter diminishes. Yet each sector must still hold 512 bytes. Write precompensation circuitry on the hard disk compensates for the physical difference in sector size by boosting the write current for sectors on inner tracks. This parameter is the track number where write precompensation begins. |
| Landing Zone                 | This number is the cylinder location where the heads will normally park when the system is shut down.                                                                                                    |
| Sectors                      | The number of sectors per track. MFM drives have 17 sectors per track. RLL drives have 26 sectors per track. ESDI drives have 34 sectors per track. SCSI and IDE drive may have even more sectors per track.                                                                                                    |
| Capacity                     | The formatted capacity of the drive is Number of heads x Number of cylinders x Number of sectors                                                                                                    |

per track x 512 bytes per sector.

# STANDARD CMOS SETUP Options, Continued

## **Hard Disk Drive Types**

| Туре | Cylinders | Heads | Write<br>Precompensation | Landing<br>Zone | Sectors | Capacity |
|------|-----------|-------|--------------------------|-----------------|---------|----------|
| 1    | 306       | 4     | 128                      | 305             | 17      | 10 MB    |
| 2    | 615       | 4     | 300                      | 615             | 17      | 20 MB    |
| 3    | 615       | 6     | 300                      | 615             | 17      | 31 MB    |
| 4    | 940       | 8     | 512                      | 940             | 17      | 62 MB    |
| 5    | 940       | 6     | 512                      | 940             | 17      | 47 MB    |
| 6    | 615       | 4     | 65535                    | 615             | 17      | 20 MB    |
| 7    | 462       | 8     | 256                      | 511             | 17      | 31 MB    |
| 8    | 733       | 5     | 65535                    | 733             | 17      | 30 MB    |
| 9    | 900       | 15    | 65535                    | 901             | 17      | 112 MB   |
| 10   | 820       | 3     | 65535                    | 820             | 17      | 20 MB    |
| 11   | 855       | 5     | 65535                    | 855             | 17      | 35 MB    |
| 12   | 855       | 7     | 65535                    | 855             | 17      | 50 MB    |
| 13   | 306       | 8     | 128                      | 319             | 17      | 20 MB    |
| 14   | 733       | 7     | 65535                    | 733             | 17      | 43 MB    |
| 16   | 612       | 4     | 0                        | 663             | 17      | 20 MB    |
| 17   | 977       | 5     | 300                      | 977             | 17      | 41 MB    |
| 18   | 977       | 7     | 65535                    | 977             | 17      | 57 MB    |
| 19   | 1024      | 7     | 512                      | 1023            | 17      | 60 MB    |
| 20   | 733       | 5     | 300                      | 732             | 17      | 30 MB    |
| 21   | 733       | 7     | 300                      | 732             | 17      | 43 MB    |
| 22   | 733       | 5     | 300                      | 733             | 17      | 30 MB    |
| 23   | 306       | 4     | 0                        | 336             | 17      | 10 MB    |
| 24   | 925       | 7     | 0                        | 925             | 17      | 54 MB    |
| 25   | 925       | 9     | 65535                    | 925             | 17      | 69 MB    |
| 26   | 754       | 7     | 754                      | 754             | 17      | 44 MB    |
| 27   | 754       | 11    | 65535                    | 754             | 17      | 69 MB    |
| 28   | 699       | 7     | 256                      | 699             | 17      | 41 MB    |
| 29   | 823       | 10    | 65535                    | 823             | 17      | 68 MB    |
| 30   | 918       | 7     | 918                      | 918             | 17      | 53 MB    |
| 31   | 1024      | 11    | 65535                    | 1024            | 17      | 94 MB    |

| 32     1024     15     65535     1024     17     128 MB       33     1024     5     1024     1024     17     43 MB       34     612     2     128     612     17     10 MB       35     1024     9     65535     1024     17     77 MB       36     1024     8     512     1024     17     68 MB       37     615     8     128     615     17     41 MB       38     987     3     987     987     17     25 MB       39     987     7     987     987     17     57 MB       40     820     6     820     820     17     41 MB       41     977     5     977     977     17     41 MB       42     981     5     981     981     17     41 MB       43     830     7     512     830     17     48 MB       44     830     10     65535     830     17     69 MB       45     917     15     65535     918     17     114 MB       46     1224     15     65535     1223     17     152 MB       47     USER-                                                                                                    |    |                                                           |    |       |      | 1  |        |
|----------------------------------------------------------------------------------------------------|----|-----------------------------------------------------------|----|-------|------|----|--------|
| 34         612         2         128         612         17         10 MB           35         1024         9         65535         1024         17         77 MB           36         1024         8         512         1024         17         68 MB           37         615         8         128         615         17         41 MB           38         987         3         987         987         17         25 MB           39         987         7         987         987         17         57 MB           40         820         6         820         820         17         41 MB           41         977         5         977         977         17         41 MB           42         981         5         981         981         17         48 MB           43         830         7         512         830         17         48 MB           44         830         10         65535         830         17         69 MB           45         917         15         65535         918         17         114 MB           46         1224 | 32 | 1024                                                      | 15 | 65535 | 1024 | 17 | 128 MB |
| 35         1024         9         65535         1024         17         77 MB           36         1024         8         512         1024         17         68 MB           37         615         8         128         615         17         41 MB           38         987         3         987         987         17         25 MB           39         987         7         987         987         17         57 MB           40         820         6         820         820         17         41 MB           41         977         5         977         977         17         41 MB           42         981         5         981         981         17         48 MB           43         830         7         512         830         17         48 MB           44         830         10         65535         830         17         69 MB           45         917         15         65535         918         17         114 MB           46         1224         15         65535         1223         17         152 MB                     | 33 | 1024                                                      | 5  | 1024  | 1024 | 17 | 43 MB  |
| 36     1024     8     512     1024     17     68 MB       37     615     8     128     615     17     41 MB       38     987     3     987     987     17     25 MB       39     987     7     987     987     17     57 MB       40     820     6     820     820     17     41 MB       41     977     5     977     977     17     41 MB       42     981     5     981     981     17     41 MB       43     830     7     512     830     17     48 MB       44     830     10     65535     830     17     69 MB       45     917     15     65535     918     17     114 MB       46     1224     15     65535     1223     17     152 MB                                                                                                    | 34 | 612                                                       | 2  | 128   | 612  | 17 | 10 MB  |
| 37         615         8         128         615         17         41 MB           38         987         3         987         987         17         25 MB           39         987         7         987         987         17         57 MB           40         820         6         820         820         17         41 MB           41         977         5         977         977         17         41 MB           42         981         5         981         981         17         41 MB           43         830         7         512         830         17         48 MB           44         830         10         65535         830         17         69 MB           45         917         15         65535         918         17         114 MB           46         1224         15         65535         1223         17         152 MB                                                                                                    | 35 | 1024                                                      | 9  | 65535 | 1024 | 17 | 77 MB  |
| 38     987     3     987     987     17     25 MB       39     987     7     987     987     17     57 MB       40     820     6     820     820     17     41 MB       41     977     5     977     977     17     41 MB       42     981     5     981     981     17     41 MB       43     830     7     512     830     17     48 MB       44     830     10     65535     830     17     69 MB       45     917     15     65535     918     17     114 MB       46     1224     15     65535     1223     17     152 MB                                                                                                    | 36 | 1024                                                      | 8  | 512   | 1024 | 17 | 68 MB  |
| 39     987     7     987     987     17     57 MB       40     820     6     820     820     17     41 MB       41     977     5     977     977     17     41 MB       42     981     5     981     981     17     41 MB       43     830     7     512     830     17     48 MB       44     830     10     65535     830     17     69 MB       45     917     15     65535     918     17     114 MB       46     1224     15     65535     1223     17     152 MB                                                                                                    | 37 | 615                                                       | 8  | 128   | 615  | 17 | 41 MB  |
| 40     820     6     820     820     17     41 MB       41     977     5     977     977     17     41 MB       42     981     5     981     981     17     41 MB       43     830     7     512     830     17     48 MB       44     830     10     65535     830     17     69 MB       45     917     15     65535     918     17     114 MB       46     1224     15     65535     1223     17     152 MB                                                                                                    | 38 | 987                                                       | 3  | 987   | 987  | 17 | 25 MB  |
| 41     977     5     977     977     17     41 MB       42     981     5     981     981     17     41 MB       43     830     7     512     830     17     48 MB       44     830     10     65535     830     17     69 MB       45     917     15     65535     918     17     114 MB       46     1224     15     65535     1223     17     152 MB                                                                                                    | 39 | 987                                                       | 7  | 987   | 987  | 17 | 57 MB  |
| 42     981     5     981     981     17     41 MB       43     830     7     512     830     17     48 MB       44     830     10     65535     830     17     69 MB       45     917     15     65535     918     17     114 MB       46     1224     15     65535     1223     17     152 MB                                                                                                    | 40 | 820                                                       | 6  | 820   | 820  | 17 | 41 MB  |
| 43     830     7     512     830     17     48 MB       44     830     10     65535     830     17     69 MB       45     917     15     65535     918     17     114 MB       46     1224     15     65535     1223     17     152 MB                                                                                                    | 41 | 977                                                       | 5  | 977   | 977  | 17 | 41 MB  |
| 44     830     10     65535     830     17     69 MB       45     917     15     65535     918     17     114 MB       46     1224     15     65535     1223     17     152 MB                                                                                                    | 42 | 981                                                       | 5  | 981   | 981  | 17 | 41 MB  |
| 45     917     15     65535     918     17     114 MB       46     1224     15     65535     1223     17     152 MB                                                                                                    | 43 | 830                                                       | 7  | 512   | 830  | 17 | 48 MB  |
| 46 1224 15 65535 1223 17 152 MB                                                                                                    | 44 | 830                                                       | 10 | 65535 | 830  | 17 | 69 MB  |
|                                                                                                    | 45 | 917                                                       | 15 | 65535 | 918  | 17 | 114 MB |
| 47 USER-DEFINED HARD DRIVE - Enter user-supplied parameters.                                                                                                    | 46 | 1224                                                      | 15 | 65535 | 1223 | 17 | 152 MB |
|                                                                                                    | 47 | USER-DEFINED HARD DRIVE - Enter user-supplied parameters. |    |       |      |    |        |

## STANDARD CMOS SETUP Options, Continued

#### **Using Auto Detect Hard Disk**

If you select the Auto Detect Hard Disk option from the AMIBIOS Main Menu screen, the AMIBIOS automatically finds all IDE hard disk drive parameters. AMIBIOS places the hard disk drive parameters that it finds in the Hard Dive C: or Hard Drive D: field in STANDARD CMOS SETUP and sets Type 47. All you have to do is accept these values.

# Floppy Drive A: Floppy Drive B:

Move the cursor to these fields via  $\uparrow$  and  $\downarrow$  and select the floppy type via <PgUp> and <PgDn>. The settings are 360 KB 5½ inch, 1.2 MB 5¼ inch, 720 KB 3½ inch, 1.44 MB 3½ inch, 2.88 MB 3½ inch, or Not Installed. Not Installed is used for diskless workstations.

#### **Monitor**

Move the cursor to this field via  $\uparrow$  and  $\downarrow$  and select the monitor type via <PgUp> and <PgDn>. The settings are *Monochrome, Color 40x25, Color 80x25, VGA/PGA/EGA*, or *Not Installed*. *Not Installed* is used for network file servers.

#### **Keyboard**

Move the cursor to this field via  $\uparrow$  and  $\downarrow$  and select the monitor type via <PgUp> and <PgDn>. The settings are *Installed* or *Not Installed* (used for network file servers).

## Section 3

## ADVANCED CMOS SETUP

ADVANCED CMOS SETUP is shown below. Use ↑ and ↓ to scroll through the options.

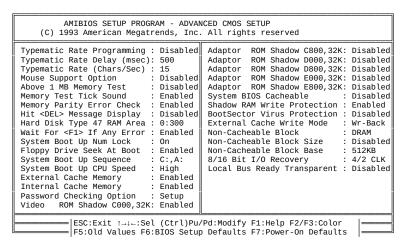

#### **Help Screens**

All AMIBIOS Setup options have help screens accessed by pressing <F1> when the option is highlighted.

#### **Warning Message**

A warning message is displayed when ADVANCED CMOS SETUP is selected. Press any key to continue.

## ADVANCED CMOS SETUP Options

Typematic Rate Programming Typematic Rate Delay Typematic Rate

Typematic Rate Programming enables or disables the following two options. Typematic Rate Delay (250, 500, 750, or 1,000 milliseconds) and Typematic Rate (6, 8, 10, 12, 14, 15, 20, 24, or 30 characters per second) control the speed at which a keystroke is repeated.

When a key is pressed and held down, the associated character is displayed. After a delay specified by the Typematic Rate Delay, the character repeats at the Typematic Rate. The defaults are:

| Option                     | BIOS default | Power-On default |
|----------------------------|--------------|------------------|
| Typematic Rate Programming | Disabled     | Disabled         |
| Typematic Rate Delay       | 500          | 500              |
| Typematic Rate             | 15           | 15               |

#### **Mouse Support Option**

When enabled, AMIBIOS supports a PS/2-type mouse. The settings are *Enabled* or *Disabled*. The BIOS Setup and Power-On default is *Disabled*. Onboard PS/2 mouse support is enabled through jumper J22 on the motherboard. If Pins 1-2 are shorted, the onboard PS/2 mouse is enabled. This is the factory setting. If Pins 2-3 of J22 are shorted, the onboard mouse is disabled.

## **Above 1 MB Memory Test**

This feature, when enabled, executes POST memory routines on the RAM above 1 MB (if present on the system). If disabled, AMIBIOS only checks the first 1 MB of RAM. The BIOS Setup and Power-On default is *Disabled*.

#### **Memory Test Tick Sound**

This option enables the ticking sound during the memory test. The settings are *Enabled* or *Disabled*. The BIOS Setup and Power-On defaults are *Enabled*.

#### **Memory Parity Error Checking**

This option enables or disables parity error checking for system RAM. The settings are *Enabled* (all system RAM parity is checked) or *Disabled* (parity is checked only on the first 1 MB of system RAM). The BIOS Setup default is *Enabled*. The Power-On default is *Disabled*.

#### **Hit <DEL> Message Display**

Disabling this option prevents Hit <DEL> if you want to run Setup from appearing when the system boots. The settings are Enabled or Disabled.

### Hard Disk Type 47 RAM Area

You can specify a user-defined hard disk type for drives C: and D: in STANDARD CMOS SETUP (see page ). This option specifies the type 47 data storage area: 0:300h in lower system RAM or the top 1 KB of applications memory (starting at 639K or 511K, depending on the amount of base memory). Type 47 data is stored in shadow RAM if shadowing is enabled. If shadow is disabled, the type 47 parameters are stored in RAM. The defaults are 0:300.

#### Wait for <F1> If Any Error

POST runs system diagnostic tests that can generate a message followed by:

Press <F1> to continue

If this option is enabled, AMIBIOS waits for you to press <F1> before continuing. If this option is disabled, AMIBIOS continues the boot process and does not wait for <F1> to be pressed. The settings are *Enabled* or *Disabled*. The BIOS Setup and Power-On defaults are *Enabled*.

#### **System Boot Up Num Lock**

If Off, the Num Lock key on the keyboard when the system is powered on is turned off, so you can use  $\rightarrow$ ,  $\leftarrow$ ,  $\uparrow$ , or  $\downarrow$  on both the numeric keypad and the keyboard. The settings are *On* or *Off*. The BIOS Setup and Power-On defaults are *On*.

#### Floppy Drive Seek At Boot

If enabled, a Seek instruction is performed on floppy drive A: at system boot time. The settings are *Enabled* or *Disabled*. The BIOS Setup default is *Disabled*. The Power-On default is *Enabled*.

#### **System Boot Up Sequence**

This option specifies the boot drive sequence after AMIBIOS POST completes and attempts to boot DOS. The settings are *A:,C:* or *C:, A:.* The BIOS Setup default is *C:,A:.* The Power-On default is *A:,C:*.

#### System Boot UP CPU Speed

This option sets the speed at which the system boots. The settings are *High* or *Low*.

#### **External Cache Memory**

When this option is enabled, AMIBIOS recognizes external (secondary) cache memory. The settings are *Enabled* or *Disabled*. The BIOS Setup default is *Enabled*. The Power-On default is *Disabled*.

#### **Internal Cache Memory**

When this option is enabled, AMIBIOS uses the cache memory internal to the 486 microprocessor. The settings are *Enabled* or *Disabled*. The BIOS Setup default is *Enabled*. The Power-On default is *Disabled*.

#### **Password Checking Option**

This option enables password checking. If *Always* is chosen, a user password prompt appears every time the system is turned on. The BIOS Setup and Power-On defaults are *Setup*. If *Setup* is chosen, the password prompt appears if Setup is run. See page for instructions on passwords.

#### Video ROM Shadow C000,32K

This option controls the shadowing and caching of the contents of shadowed Video ROM. ROM shadow is a technique in which BIOS code is copied from slower ROM to faster RAM. The BIOS is then executed from the RAM. This option permits C0000h – C7FFFh to be shadowed from ROM to RAM for quicker execution. The settings are:

| Setting  | Description                                                                                                    |  |
|----------|----------------------------------------------------------------------------------------------------|--|
| Shadowed | The contents of video ROM are copied to RAM but cannot be stored in cache memory.                                                                                                    |  |
| Disabled | There is no shadowing or caching or video ROM.                                                                                                    |  |
| Cached   | The contents of video ROM are copied to RAM and can be stored in cache memory. You must be reasonably certain that no application will write to video ROM memory area while this option is enabled. |  |

Adaptor ROM Shadow C800,32K Adaptor ROM Shadow D000,32K Adaptor ROM Shadow D800,32K Adaptor ROM Shadow E000,32K Adaptor ROM Shadow E800,32K

These options control the shadowing of the contents of the adaptor ROM beginning at the specified addresses. ROM shadow is a technique in which BIOS code is copied from slower ROM to faster RAM. The BIOS is then executed from the RAM. This option permits the memory segment beginning at the base address specified in the option name to be shadowed from ROM to RAM for quicker execution. The settings are Enabled or Disabled. The BIOS Setup and Power-On defaults are *Disabled* for all of these options.

#### **Shadow RAM Write Protection**

When enabled, this option makes sure that Adaptor ROM code that resides in ROM and has been shadowed to RAM cannot be overwritten. This option should usually be enabled. However, this option may have to be disabled in some adapter cards if Adaptor ROM is shadowed to RAM. Or Adaptor ROM shadowing could be disabled to help these adapter cards work.

The settings are *Enabled* or *Disabled*. The BIOS Setup and Power-On default is *Enabled*.

#### **Boot Sector Virus Protection**

When enabled, the BIOS issues a warning when any program (or virus) issues a Disk Format command or attempts to write to the boot sector of the hard disk drive. The settings are *Enabled* or *Disabled*.

If enabled, the following is displayed if any program attempts to write to the boot sector. You may have to type N several times to prevent the boot sector write.

Boot Sector Write!!! Possible VIRUS: Continue (Y/N)? \_

The following is displayed if any program attempts to format any cylinder, head, or sector of any hard disk drive via the BIOS INT 13 Hard Disk Drive Service:

Format!!!
Possible VIRUS: Continue (Y/N)? \_

The BIOS Setup and Power-On default is Disabled.

#### **External Cache Write Mode**

This option selects the type of caching algorithm used by cache memory. The settings are *Wr-Back* (use a write-back caching algorithm) or *Wr-Thru* (write-through caching algorithm). The BIOS Setup default is *Wr-Back*. The Power-On default is *Wr-Thru*.

#### **Non-Cacheable Block**

You can select a block of memory that cannot be cached and therefore cannot be written to inadvertently. This option selects the allocation method used for the Non-Cacheable Block. The settings are *DRAM* (local DRAM) or *ATBus* (DRAM is disabled and the AT bus is used). The BIOS Setup and Power-On Defaults are *DRAM*.

#### **Non-Cacheable Block Size**

This option sets the size of the non-cacheable memory block. If the **Non-Cacheable Block Base** option setting is 512KB, the settings are *Disabled* or *128KB*. If the **Non-Cacheable Block Base** option setting is any value other than 512KB, the settings are *Disabled*, *64 KB*, *128 KB*, *256 KB*, *512 KB*, *1 MB*, *2 MB*, or *4 MB*. The BIOS Setup and Power-On Default is *Disabled*.

#### **Non-Cacheable Block Base**

This option sets the starting (or base address) of the non-cacheable memory block. The settings are *Disabled* or an value equal to the setting of the **Non-Cacheable Block Size** option or an increment of the **Non-Cacheable Block Size** setting. If the **Non-Cacheable Block Size** is less than 1 MB, the **Non-Cacheable Block Base** setting can only be *512KB*. The BIOS Setup and Power-On default is *512KB*.

#### 8/16 Bit I/O Recovery Time

This option sets a delay between consecutive I/O operations. The first number in the setting is for 8-bit I/O. The second number is for 16-bit I/O. The settings are related to the system frequency as shown in the following table:

| Setting | Frequency |
|---------|-----------|
| 4/2     | 20 MHz    |
| 4/2     | 33 MHz    |
| 7/3     | 50 MHz    |
| 11/5    | 66 MHz    |

The settings are 16/8 CLK, 11/5 CLK, 7/3 CLK, or 4/2 CLK. The BIOS Setup default is 4/2 CLK. The Power-On default is 16/8 CLK.

#### **Local Bus Ready Transparent**

If this option is enabled, the LRDY signal from the local bus is passed to the CPU with a gate delay of 10 ns. The settings are *Enabled* (LRDY from the VL-Bus slave is passed to the CPU with a gate delay of 10 ns) or *Disabled* (LRDY from the VL-Bus slave is clocked and passed to the CPU). The BIOS Setup and Power-On defaults are *Disabled*.

## Warning

Some VL-Bus Adapter Cards may not work properly if *Enabled* is selected for this option.

# Section 4

## PERIPHERAL SETUP

The PERIPHERAL SETUP screen is shown below. This type of Setup manages the SMC FDC37C665 Universal Peripheral Controller.

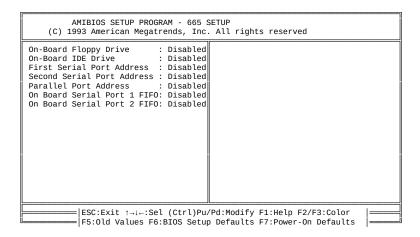

## PERIPHERAL SETUP Options

### **On-Board Floppy Drive**

This option enables the floppy drive controller on the motherboard. The settings are *Enabled* or *Disabled*. The BIOS Setup and Power-On defaults are *Disabled*.

#### **On-Board IDE Drive**

| This option enables the IDE On defaults are <i>Disabled</i> . | controller on t | he motherboard. | The settings are | Enabled or Disabled. | The BIOS Setup and | l Power- |
|---------------------------------------------------------------|-----------------|-----------------|------------------|----------------------|--------------------|----------|
|                                                               |                 |                 |                  |                      |                    |          |
|                                                               |                 |                 |                  |                      |                    |          |
|                                                               |                 |                 |                  |                      |                    |          |
|                                                               |                 |                 |                  |                      |                    |          |
|                                                               |                 |                 |                  |                      |                    |          |
|                                                               |                 |                 |                  |                      |                    |          |
|                                                               |                 |                 |                  |                      |                    |          |
|                                                               |                 |                 |                  |                      |                    |          |
|                                                               |                 |                 |                  |                      |                    |          |
|                                                               |                 |                 |                  |                      |                    |          |
|                                                               |                 |                 |                  |                      |                    |          |
|                                                               |                 |                 |                  |                      |                    |          |
|                                                               |                 |                 |                  |                      |                    |          |

## PERIPHERAL SETUP Options, Continued

#### First Serial Port Address

This option enables serial port 1 on the motherboard and sets the serial port 1 base I/O port address. The BIOS Setup and Power-On defaults are *Disabled*. The settings are *Disabled*, *3F8*, or *3E8*. J21 on the motherboard controls the serial port 1 IRQ. If Pins 1-2 of J21 are shorted, IRQ3 is used for serial port 1. If Pins 2-3 of J21 are shorted, IRQ4 is used for serial port 1 (this is the default setting).

#### **Second Serial Port Address**

This option enables serial port 2 on the motherboard and sets the serial port 2 base I/O port address. The BIOS Setup and Power-On defaults are *Disabled*. The settings are *Disabled*, *2F8*, or *2E8*. J20 on the motherboard controls the serial port 2 IRQ. If Pins 1-2 of J20 are shorted, IRQ3 is used for serial port 2 (this is the default setting). If Pins 2-3 of J20 are shorted, IRQ4 is used for serial port 2.

#### **Parallel Port Address**

This option enables the parallel port on the motherboard and sets the base I/O port address of the parallel port. The settings are *Disabled, 378,* or *278.* The BIOS Setup and Power-On defaults are *Disabled.* J13 on the motherboard controls the parallel port IRQ. If J13 pins 1-2 are shorted, IRQ5 is used for the parallel port (the default setting). If J13 pins 2-3 are shorted, IRQ7 is used for the parallel port.

# On Board Serial Port 1 FIFO On Board Serial Port 2 FIFO

These two options enable the First-In First-Out buffer for the onboard serial ports. These options can only be enabled if the device connected to these serial ports supports National Semiconductor 16550 UARTs. The settings are *Enabled* or *Disabled*. The BIOS Setup and Power-On defaults for both options is *Disabled*.

## Section 5

## **AMIBIOS Password Support**

AMIBIOS Setup has an optional password feature. The system can be configured so that all users must enter a password every time the system boots or when Setup is executed.

## Setting a Password

The password check option is enabled in ADVANCED CMOS SETUP (see page ) by choosing either *Always* (the password prompt appears every time the system is powered on) or *Setup* (the password prompt appears only when AMIBIOS Setup is run). The password is stored in CMOS RAM.

The system asks for a password.

Enter a 1 – 6 character password. The password does not appear on the screen when typed. Make sure you write it down. If you forget it, you must drain CMOS RAM and reconfigure the system.

#### If You Do Not Want to Use a Password

Just press <Enter> when the password prompt appears.

## Changing a Password

Select the *Change Password* option from the Setup Main Menu. Enter the password and press <Enter>. The screen does not display the characters entered. After the new password is entered, retype the new password as prompted and press <Enter>.

If the password confirmation is incorrect, an error message appears. If the new password is entered without error, press <Esc> to return to the AMIBIOS Setup Main Menu. The password is stored in CMOS RAM after AMIBIOS Setup completes. The next time the system boots, you are prompted for the password if the password function is present and is enabled.

#### Remember the Password

Keep a record of the new password when the password is changed. If you forget the password, you must replace the CMOS RAM/Real Time Clock chip and then run AMIBIOS Setup to reconfigure the system.

# Section 6

# Hard Disk Utility

AMIBIOS includes three hard disk utilities:

| Utility          | Purpose                                                                                                    | Turn to |
|------------------|----------------------------------------------------------------------------------------------------|---------|
| Hard Disk Format | Performs a low level format of the hard drive(s). Read the system or hard disk drive documentation to find out if the hard disk is preformatted. | Page    |
| Auto Interleave  | Determines the optimum interleave factor and then performs a low level format of the hard disk drive.                                            | Page    |
| Media Analysis   | Analyzes each hard disk drive track to determine whether it is usable. The track is labeled bad if unusable.                                     | Page 55 |

The hard disk utility error messages are described on page .

These routines work on drives that use the MFM, RLL, ARLL, or ESDI data recording techniques. *They do not work on IDE or SCSI Disk Drives.* 

## Warning

AMIBIOS Hard Disk Utilities destroy all hard disk data. Back up the data on the hard disk before running this utility.

## When to Use AMIBIOS Hard Disk Utilities

| When                               | Conditions                                                                                                    | Run                     |
|------------------------------------|----------------------------------------------------------------------------------------------------|-------------------------|
| Installing a new<br>hard disk.     | The hard disk drive manufacturer provided a list of bad tracks, the system documentation includes the optimum interleave factor, and the drive is preformatted. | None                    |
| Installing a new hard disk.        | You do not have a list of bad tracks.                                                                                                    | Media Analysis          |
| Installing a new hard disk.        | You do not know the optimum interleave factor.                                                                                                    | Auto Interleave         |
| Installing a new hard disk.        | The drive is not formatted.                                                                                                    | Hard Disk Format        |
| Installing a used hard disk drive. | N/A                                                                                                    | All Hard Disk Utilities |

When Hard Disk Diagnostics is selected, the following screen appears.

Select an option and press <Enter>.

## Hard Disk Format Utility

#### Warning

The Hard Disk Format utility destroys all hard disk data. Back up the data on the hard disk before running this utility.

This routine does not work on IDE or SCSI drives. Use Hard Disk Format to integrate a new hard disk to the system, or to reformat a used hard disk which has bad tracks as a result of aging or poor handling. Select Media Analysis to find bad tracks. The following screen appears when Hard Disk Format is selected.

## Hard Disk Format Utility, Continued

Answer the questions on the screen. The first two questions are already completed if only one hard disk drive was selected in STANDARD CMOS SETUP and the cursor is on *Interleave*. The Disk Drive Type is read from CMOS RAM. The interleave factor can be selected manually or determined by the Auto Interleave routine.

The hard disk drive manufacturer usually provides a list of bad tracks. Enter these tracks. They are then labeled as bad to prevent data from being stored on them. The following screen is displayed after entering Y in Mark Bad Tracks, pressing <Enter>, and selecting add, delete, revise, or clear from the Bad Track Edit Menu.

Type Y and press <Enter>. A warning screen appears. Press any key to continue.

#### Warning

Data on the hard disk drive will be irrevocably lost.

#### Auto Interleave Utility

#### Warning

The Auto Interleave utility destroys hard disk data. Back up the data on the hard disk before running this utility.

The Auto Interleave utility calculates the optimum interleave factor through trial and error by measuring the transfer rate for four different interleave values. To determine the best interleave factor, the system formats a portion of the hard disk for each transfer rate calculated. The cylinders, heads and sectors formatted for each value is displayed in the activity box. It does not work on IDE or SCSI drives.

Select Auto Interleave on the main Hard Disk Utility Screen and press <Enter>. The following appears. The cursor is on *Mark Bad Tracks*. The default is *N*. To mark additional bad tracks, type *Y* and press <Enter>. After selecting options from the Bad Tracks Edit Menu, press <Esc>. Type *Y* and press <Enter> to proceed with the Auto Interleave process. A warning screen appears. Press <Enter> to return to the main Hard Disk Utility screen. To proceed, type *Y* and press <Enter>.

## Media Analysis Utility

The Media Analysis utility performs a series of tests to locate bad or damaged tracks on the hard disk as a result of aging or poor handling. This utility locates all bad tracks and lists them in the Bad Track List Box. Since this test writes to all cylinders and heads on the hard disk to verify any bad tracks, the test requires several minutes to complete. For best results, run this test in its entirety. Media Analysis does not work on IDE or SCSI drives.

Select *Media Analysis* from the main Hard Disk Utility Menu and press <Enter>. The following screen appears.

The cursor is on *Proceed.* The warning screen appears. Press <Enter> to stop. The main Hard Disk Utility screen appears. Type Y and press <Enter> to perform the hard disk drive analysis.

# Hard Disk Utility Error Messages

## **Initialization Errors**

| Message                         | Explanation                                                                                                    |
|---------------------------------|----------------------------------------------------------------------------------------------------|
| No Hard Disk<br>Installed       | There is no hard disk drive in the system but Hard Disk Utility was selected.                                               |
| FATAL ERROR Bad<br>Hard Disk    | No response from the hard disk, or the hard disk is not repairable. Check all cable and power connections to the hard disk. |
| Hard Disk Controller<br>Failure | Error response from the reset command sent to<br>the hard disk controller. The controller may not<br>be seated properly.    |
| C: (D:) Hard Disk<br>Failure    | The hard disk drive (C: or D:) is not responding to commands. Check power and cable connections to the hard disk.           |

## Hard Disk Utility Error Messages, Continued

## **Operation Errors**

| Message                            | Explanation                                                                                                    |
|------------------------------------|----------------------------------------------------------------------------------------------------|
| Address Mark Not<br>Found          | The address mark (initial address) on the hard disk could not be found.                                                                                                    |
| Attachment Failed to Respond       | No response from the hard disk drive.                                                                                                    |
| Bad ECC on Disk<br>Read            | When the hard disk drive utility writes to the disk, it also calculates an ECC (Error Correction Code) value for the data being written. This ECC value is written to the drive and then read back. The value read back is different from the one calculated. |
| Bad Sector Flag<br>Detected        | An operation was performed on a sector flagged as bad.                                                                                                    |
| Controller Has<br>Failed           | A diagnostic command issued to the controller failed.                                                                                                    |
| Drive Not Ready                    | An operation on the hard disk drive timed out.<br>The hard disk drive utility waited beyond a<br>preset specified time limit.                                                                                                    |
| Drive Parameter<br>Activity Failed | A reset command was sent to the controller followed by drive parameters. Using these parameters, the controller did not get a response from the hard disk. Make sure the drive type is correct.                                                               |
| ECC Corrected Data<br>Error        | The ECC value read from the disk is not the same value which was written to the disk. The data is not correct. An attempt was made to correct the data, but the ECC value is not corrected.                                                                   |
| Requested Sector<br>Not Found      | The requested sector could not be found.                                                                                                    |
| Reset Failed                       | The reset command did not properly reset the hard disk.                                                                                                    |
| Seek Operation<br>Failed           | A seek command failed. A seek operation is the act of finding a particular sector on the hard disk.                                                                                                    |

| - 1 | Undefined Error -<br>Command Aborted | An unidentifiable error condition occurred.                               |
|-----|--------------------------------------|---------------------------------------------------------------------------|
| - 1 | Write Fault on<br>Selected Drive     | A write fault occurred during the write operation on the hard disk drive. |

# Appendix A

# **Upgrading Cache Memory**

Cache memory American Megatrends Super Voyager VLB-II motherboard can be upgraded from 64 KB to 256 KB. Eight 32 KB x 8 15 ns SRAMs are required.

#### **Recommended Parts**

Manufacturers of the 32 KB x 8 15 ns SRAMs are:

| Manufacturer | Part Number   |
|--------------|---------------|
| Paradigm     | PDM41256SA15P |
| Samsung      | KM68257BP-15  |
| Motorola     | MCM6206CP15   |

## **How to Upgrade Cache Memory**

| Step | Action                                                                                                    |  |
|------|----------------------------------------------------------------------------------------------------|--|
| 1    | Turn the system off. If the motherboard is already installed in a computer case, remove the cover and expose the motherboard.                                                |  |
| 2    | Make sure you are properly grounded to prevent electrostatic discharge.                                                                                                    |  |
| 3    | Remove the 8 KB x 8 SRAMs located in sockets U7, U8, U10, U11, U17, U18, U19, and U20. See the motherboard graphic on the following page for the locations of these sockets. |  |
| 4    | Install the new 32 KB x 8 SRAM in sockets U7, U8, U10, U11, U17, U18, U19, and U20. Make sure that Pin 1 of the socket matches Pin 1 of the SRAM.                            |  |

| 5 Turn all switches on SW1 ON. | 5 | Turn all switches on SW1 ON. |
|--------------------------------|---|------------------------------|
|--------------------------------|---|------------------------------|

Turn system power on. The system should report 256 KB of cache memory now. If it does not, repeat the cache memory installation procedure.

# Appendix B

## **Heat and Power Consumption**

### **Temperature Ranges**

The following values are ambient temperatures inside the computer case. The board temperatures reflect the 80486 CPU Heat dissipation requirements because it will be the hottest component. Temperature specifications vary with the CPU frequency.

| Frequency        | Heat<br>Sink | Airflow<br>over CPU    | Airflow<br>over other<br>component<br>s | Temperature<br>Range   |
|------------------|--------------|------------------------|-----------------------------------------|------------------------|
| 20 or 25<br>MHz  | NO           | 400 feet per<br>minute | Not critical                            | 0 ° through 47 ° C.    |
| 33 MHz           | NO           | 400 feet per<br>minute | Not critical                            | 0 ° through 36 °<br>C. |
| 50 MHz<br>66 MHz | YES          | 200 feet per<br>minute | Not critical                            | 0 ° through 50 °<br>C. |

### **Humidity**

The recommended humidity range for operation of the American Megatrends Super Voyager VLB-II motherboard is 20% to 80% non-condensing.

## Heat and Power Consumption, Continued

The American Megatrends Super Voyager VLB-II motherboard requires +5V and 7A. The +12V supply current to the ISA Bus is limited by the power connector.

#### **Power Supply Requirements**

The Super Voyager VLB-II ISA motherboard requires +5V, -5V, +12V, -12V, and about 44 Amps maximum.

#### **Power Consumption**

The SIMM memory banks consume 2 Amps each, for a total of 8 Amps.

Each ISA expansion slot is gated at 3.0 Amps maximum. Each VL-Bus expansion slot is gated at 4.5 Amps maximum. There are six ISA-only expansion slots and two VL-Bus slots, so the total maximum power consumption for the expansion slots is 27 Amps. The total maximum power consumption is 35 Amps at +5V with a 220 Watt power supply.

#### **Power Source**

Two power connectors (P1 and P2) are provided on the Super Voyager VLB-II motherboard.

#### Conclusion

The minimum rating of the power supply should be 220 Watts for a fully loaded motherboard, including a 12V power source.

# Appendix C

## Flash EPROM Support

The Super Voyager VLB-II motherboard can be configured with a Flash EPROM. This Appendix explains how the Flash EPROM is programmed. You need to read this Appendix only if the Super Voyager VLB-II motherboard that you received has a Flash EPROM.

## Flash Programming

The version of the American Megatrends Super Voyager VLB-II motherboard that you have received uses Flash EPROM to store the system BIOS. The advantage of using a Flash EPROM is that the EPROM chip does not have to be replaced to update the BIOS. The end user can actually reprogram the BIOS, using a ROM file supplied by American Megatrends. There are two methods for programming the Flash EPROM:

- programming from system boot, or
- running the AMIFlash utility.

#### **Programming from System Boot**

Using the floppy disk with the new BIOS file, you can simply press and hold down the <Home> key to reprogram the Super Voyager VLB-II motherboard Flash EPROM-based AMIBIOS before DOS boots.

#### **Using AMIFlash**

AMIFlash is a DOS utility that is executed from the DOS command line. You can reprogram the Super Voyager VLB-II motherboard Flash EPROM-based AMIBIOS from the DOS command prompt using AMIFlash.

## Reprogramming from System Boot

When you reprogram from system boot, the American Megatrends Flash utility:

- 1. reads S82P.ROM from the root directory of the floppy disk in drive A:,
- erases the Flash EPROM,
- 3. programs the Flash EPROM with the data read from the floppy disk in drive A:, and
- 4. generates a CPU reset, rebooting the system.

The AMIFlash portion of Flash EPROM is not programmed.

#### S82P.ROM

S82P.ROM resides on a floppy disk and contains the updated main BIOS code. American Megatrends will provide this file when the AMIBIOS for the Series 82 Super Voyager VLB-II motherboard must be updated.

S82P.ROM must be present in the root directory of the floppy disk before the onboard Flash EPROM can be reprogrammed. The file that has the main BIOS code must be named S82P.ROM.

## **Programming the Flash EPROM**

| Step | Action                                                                           |  |
|------|----------------------------------------------------------------------------------|--|
| 1    | Turn system power off.                                                           |  |
| 2    | Place the floppy disk that has the latest S82P.ROM BIOS file in floppy drive A:. |  |
| 3    | Make sure that the system has a speaker that is connected.                       |  |
| 4    | Turn system power on while pressing and holding down the <home> key.</home>      |  |

## Reprogramming from System Boot, Continued

## **Sequence of Operation**

| Step                                    | Expected behavior                                                                                      |
|-----------------------------------------|----------------------------------------------------------------------------------------------------|
| 1 Look for floppy disk.                 | The system beeps one time before the BIOS attempts to read from floppy drive A:.                       |
| 2 Look for S82P.ROM on the floppy disk. | S82P.ROM must be in the root directory of the floppy disk in drive A:. There is no beep if successful. |
| 3 Read the floppy disk.                 | The floppy disk is read. No beep if this step is successful.                                           |
| 4 Check for BIOS file size.             | The BIOS file size is checked. No beep if this step is successful.                                     |
| 5 Check for Flash<br>EPROM.             | The BIOS looks for an Intel i28F001BX-T Flash EPROM. No beep if this step is successful.               |
| 6 Erase the Flash EPROM.                | Two beeps when the BIOS begins erasing the Flash EPROM.                                                |
| 7 Program the Flash EPROM.              | Three beeps when the AMIFlash Code begins reprogramming the Flash EPROM.                               |
| 8 Continue programming the Flash EPROM. | Four beeps when reprogramming has been successfully completed.                                         |
| 9 AMIFlash does a reset.                | A CPU reset is generated (the system reboots).                                                         |
| 10 Reboot                               | Reboot the system.                                                                                     |

## **Beep Codes**

During normal operation, the Flash utility beeps to: indicate step completion (as shown above), or to signal an error. Error beeps are arranged in a coded sequence and have different meanings depending on when they occur:

| Step | Beeps                  | Description                                                               |
|------|------------------------|---------------------------------------------------------------------------|
| _    | None                   | Successful completion.                                                    |
| 1    | Continuous single beep | No floppy disk in Drive A:.                                               |
| 2    | Five beeps             | S82P.ROM is not in the root directory of the floppy disk in the A: drive. |
| 3    | Seven beeps            | Floppy read error.                                                        |
| 4    | Six beeps              | BIOS file size error.                                                     |
| 5    | Eight beeps            | Intel i28F001BX-T Flash EPROM not present.                                |
| 6    | Two continuous beeps   | Problem erasing the Flash EPROM.                                          |
| 7    | Three continuous beeps | Problem programming the Flash EPROM.                                      |

| 9 | The BIOS cannot reset the CPU or the Flash |
|---|--------------------------------------------|
|   | Programming jumper is still shorted.       |

## AMIFlash Checkpoint Codes

| Code | Description                                                                         |  |
|------|-------------------------------------------------------------------------------------|--|
| 02h  | Verify the AMIFlash BIOS checksum and disable internal cache memory.                |  |
| 0Eh  | Make the CMOS RAM checksum bad and initialize the CMOS RAM status registers.        |  |
| 10h  | Disable DMA Controllers 1 and 2. Disable Interrupt Controllers 1 and 2.             |  |
| 13h  | Initialize the chipset registers.                                                   |  |
| 18h  | If the main BIOS is good, transfer control to the main BIOS.                        |  |
| 1Bh  | Initialize the system timer.                                                        |  |
| 1Dh  | Begin the refresh test.                                                             |  |
| 20h  | Begin the 16 KB base memory test.                                                   |  |
| 23h  | Initialize the interrupt vectors.                                                   |  |
| 28h  | Determine the CPU clock frequency.                                                  |  |
| 30h  | Program the system speed-dependent parameters according to the CPU clock frequency. |  |
| 40h  | Begin the memory test.                                                              |  |
| 50h  | The memory test has completed.                                                      |  |
| 65h  | Initialize the DMA controller.                                                      |  |
| 67h  | Initialize the interrupt controller.                                                |  |
| 80h  | Initialize the I/O chipset, if any.                                                 |  |
| 85h  | Enable the appropriate IRQs.                                                        |  |
| 86h  | Enable the internal cache memory.                                                   |  |
| 88h  | Initialize the floppy drives.                                                       |  |
| 90h  | Indicate an error. The BIOS stops here if there is an error.                        |  |
| A0h  | Reading the floppy disk in drive A: to program the Flash EPROM.                     |  |
| E0h  | Configure the proper stack.                                                         |  |
| E3h  | Display a message to ask the user to insert the AMIFlash Floppy Disk in drive A:.   |  |
| E4h  | Floppy read error.                                                                  |  |
| E5h  | Begin the search for the S82P.ROM file in the floppy disk root directory.           |  |
| E6h  | The S82P.ROM file not present in the floppy disk root directory.                    |  |
| E7h  | Begin reading the File Allocation Table.                                            |  |
| E8h  | Begin reading S82P.ROM, sector by sector.                                           |  |

| E9h | S82P.ROM is not the proper size.                                  |
|-----|-------------------------------------------------------------------|
| EFh | Disable internal cache memory.                                    |
| F0h | Enable and reset flash memory.                                    |
| F1h | Detect the flash type if present.                                 |
| F2h | Flash memory not detected.                                        |
| F3h | Begin erasing flash blocks.                                       |
| F4h | Begin programming flash blocks.                                   |
| FFh | Flash programming successful and the system reboots, if possible. |

## **AMIFlash**

### **Starting AMIFlash**

Type

**AMIFlash** 

and press <Enter> at the DOS prompt. AMIFlash will prompt for the filename. Type

S82P.ROM

and press <Enter>. Pressing <Esc> exits AMIFlash any time before Flash EPROM reprogramming begins.

### **General Operation**

If Flash EPROM is present, AMIFlash asks if you want to save the existing BIOS file. If you choose to save the BIOS, enter the filename where the existing BIOS will be saved.

### AMIFlash, Continued

Enter the filename with which Flash EPROM will be reprogrammed (S82P.ROM). AMIFlash reads the file and displays a startup message. A Press any key to continue. After Flash programming starts, programming activity is indicated by a rotating / character. AMIFlash informs you when Flash programming is successful (as shown below). Press any key to reboot the system.

#### **Errors During Flash Programming**

If an error occurs during programming, an error messages is displayed and the system halts. Turn power off and replace the Flash EPROM with a new programmed Flash EPROM to make the system usable.

## AMIFlash Messages

| Message                     | Explanation                                                                                                    |
|-----------------------------|----------------------------------------------------------------------------------------------------|
| Save Existing<br>BIOS ?     | Press Y to save the existing BIOS.                                                                                                    |
| Enter Filename:             | Enter the filename in which the existing BIOS will be saved in the following format: Drive:\Pathname\Filename.Ext and press <enter>.</enter>        |
| Enter BIOS<br>Filename:     | Enter the filename with which the Flash EPROM will be programmed in the following format: Drive:\Pathname\Filename.Ext and press <enter>.</enter>   |
| Programming Flash<br>EPROM  | Displayed when the Flash EPROM is being programmed.                                                                                                 |
| Saving BIOS File in<br>Disk | Displayed when the existing BIOS is saved to disk.                                                                                                  |
| Reading BIOS File from Disk | Displayed when the file with which Flash EPROM will be programmed is being read from the disk.                                                      |
| Press <esc> to Exit</esc>   | When this message is displayed, you can exit AMIFlash by pressing <esc>.</esc>                                                                      |
| Press Any Key to<br>Exit    | Usually displayed below another message when a fatal error occurs, for example, no Flash EPROM present in system or the hardware is not accessible. |
| Press Any Key to<br>ReBoot  | Displayed after successful Flash EPROM programming.                                                                                                 |
| Want to Continue (Y/N)?     | Displayed after an error message.                                                                                                    |
| Want to Exit (Y/N)?         | Displayed when you press <esc>.</esc>                                                                                                    |
| Please Wait                 | Displayed when Flash programming is occurring.                                                                                                    |
| Put Off System<br>Power     | Displayed if there is an error during Flash programming. Replace the Flash EPROM with a new programmed Flash EPROM.                                 |
| No Flash EPROM present      | Displayed if no Flash EPROM is present in the system.                                                                                               |
| Memory Allocation<br>Error  | Displayed when scratch memory is not available.                                                                                                    |
| File Creation Error         | Displayed when the specified BIOS save file could not be created.                                                                                   |
| File Does Not Exist         | Displayed when the Flash EPROM program file could not be found.                                                                                     |
| File I/O Error              | Displayed during a read or write error.                                                                                                    |

| Disk Full                                       | Displayed when the disk where the existing BIOS was to be saved has no space.                                                                                                    |
|-------------------------------------------------|----------------------------------------------------------------------------------------------------|
| Flash EPROM<br>Programming Error.               | Displayed if an error occurs during Flash programming. The system is not usable unless the existing Flash EPROM is replaced with the new Programmed Flash EPROM.                                                                                                    |
| Flash EPROM<br>Programming<br>Successful        | Displayed when Flash programming is successful.                                                                                                    |
| BIOS File Not Of<br>Proper Size                 | Displayed when the file size of the new program does not match the Flash EPROM size.                                                                                                    |
| Flash EPROM<br>Programming is<br>going to start | The system is not usable until Flash EPROM programming is completed successfully. If an error occurs, the existing Flash EPROM must be replaced by a new programmed Flash EPROM. The system must not be turned off during programming. The system reboots if programming is completed successfully. |

## Index

```
16550 UARTs 7
8/16 Bit I/O Recovery Time 72
8042 - Gate A20 Failure 47
Above 1 MB Memory Test 65
Adapter Cards
        16-Bit Card Pinout 42
        8-Bit Pinout 41, 42
        Installation 40
Adaptor ROM Shadow C800,32K 69
Adaptor ROM Shadow E800,32K 69
ADVANCED CMOS SETUP 64
        Memory Test Tick Sound 66
AMIBIOS Setup 52
AUTO DETECT HARD DISK 58
Auto Interleave 78, 82
Base 64 KB Memory Failure 47
BIOS
        Beep Codes 47
        Error Reporting 45
        Hard Disk Utilities 78
        Non-Fatal Error Messages 48
        Password Support 76
        POST 45
        POST Memory Test 51
        POST Phases 45
        System 5
BIOS Setup 52
Board Layout 10
Boot Sector Virus Protection 70
Bus clock 6
C: Drive Error 48
Cables
        Connecting 29
CMOS Display Type Mismatch 48
CMOS RAM 5
CMOS Shutdown Register Read/Write Error 47
CMOS System Options Not Set 48
COL/MONO switch 12
COM1, COM2 34
Configuring System 44
Conflicts 33
```

#### Connectors Floppy disk 37 IDE Activity Indicator 32 IDE Hard Disk Drive 39 13 Keyboard Connector 27 Keyboard 27 Keyboard Lock 31 Mouse 28 P6 Floppy Disk Drive 34 Parallel port 35 Power supply 26 Reset Switch 30 Serial ports 34 SIMM 20 Speaker 30 Turbo LED 31 Turbo switch 32 CPU Clock Speed 14 CPU Sockets 3 Cutting Pins 36 Dimensions 2 DMA Channels 8 EGA Adapters 12 Expansion Slots 6 External Cache Memory 68 External Cache Write Mode 70 **Figures** AMIBIOS Setup Standard CMOS Setup 60 Attaching parallel port cables 35 Attaching serial port cables 34 Auto Detect Hard Disk Screen 58 Auto Interleave Utility 82 CPU Socket 22 Cutting serial and parallel connector pins 36 Floppy drive cable 37 Floppy drive connector 37 Hard Disk Format Utility screen 80 Hard Disk Utility Main Menu 79 IDE cable 39 J10 Serial Port Select 12 111 Serial Port Select 13 J12 Onboard Mouse enable 14 116 CPU Type select 16 J17 CPU Select 15 Keyboard connector 27 Keyboard lock connector 31 Layout of motherboard 10

| Flash EPROM Support 89                                          |
|-----------------------------------------------------------------|
| Figures, cont'd<br>Media Analysis Utility 83                    |
| Power Supply Connectors 25                                      |
| Power supply key cutting 26                                     |
| Reset switch connector 30                                       |
| SIMM 20                                                         |
| Speaker connector 30                                            |
| System Height Restrictions 2<br>Turbo LED connector 31          |
| Turbo switch connector 32                                       |
| VL-Bus connectors 40                                            |
| VL-Bus Expansion slots 1                                        |
| First Serial Port Address 75                                    |
| Floppy Disk Connector                                           |
| Pinout 37                                                       |
| Floppy Drive A:, and B: 63<br>Floppy Drive connector            |
| Pinout 38                                                       |
| Floppy Drive Seek At Boot 67                                    |
| Floppy Drive Support 7                                          |
| Hard Disk                                                       |
| Parameter Table 62                                              |
| Hard Disk Drive C: and D: 61<br>Hard Disk Format 78             |
| Hard Disk Format 78 Hard Disk Type 47 Data Area 66              |
| Hard Disk utilities 77                                          |
| Error messages 84                                               |
| When to use 79                                                  |
| Heat and Power Consumption 88                                   |
| Heat Sink 3                                                     |
| Height restrictions 2                                           |
| Hit <del> if you want to run Setup 66 I/O Channel Check 7</del> |
| I/O Port 80h 45                                                 |
| I/O Wait State Generation 8                                     |
| IDE Activity Indicator LED 32                                   |
| Install Upgrade Processor 21                                    |
| Installation                                                    |
| Steps 9 Installation Steps 17                                   |
| Installing Adapter Cards 40-43                                  |
| Installing the Motherboard 24                                   |
| Intel P23T, P24 3, 22                                           |
| Interleave factor 82                                            |
| Internal Cache Memory 68                                        |
| Interrupt Levels 8<br>ISA Bus 6                                 |
| ISA DUS 0                                                       |

```
J13 Parallel Port IRQ Select 13
J17 Select CPU Type 15
J20 Serial Port 2 Select 12
J21 Serial Port 1 IRQ Select 13
J22 Onboard Mouse Enable 14
123 Local Bus ID 16
J24 Reset Switch Connector 30
129 Speaker Connector 30
130 Turbo LED 31
J31 Keyboard Lock Connector 31
132 Turbo Switch Connector 32
J4 Parallel Port 35
143, 144, 145 CPU Select 15
J6 Floppy Connector Pinout 38
J6 Floppy Disk Drive Connector 37
17 IDE connector 39
18 IDE Activity Indicator LED 32
lumpers 11
Keyboard 6, 63
        Lock Connector 31
        Processor Speed Switching 52
Keyboard connector 27
Layout 10
Local Bus 6
Local Bus ID 16
Local Bus Ready Transparent 72
Manufacturing Diagnostics switch 12
Manufacturing Test Port 45
Mark Bad Tracks 82
Media Analysis Utility 77, 82
Memory
        Installation 17
Memory Configuration 18
Memory Test Tick Sound 66
Monitor 63
Motherboard
        Dimensions 2
        Height restrictions 2
        Installation 24
        Lavout 10
Mouse 6, 28
Mouse Support Option 65
National Semiconductor NS16550 serial port controller 7
Non-Cacheable Block 71
Non-Cacheable Block Base 71
Non-Cacheable Block Size 71
Non-Fatal Error Messages 48
```

| NS16550 UARTs 7                |
|--------------------------------|
| Num Lock 67                    |
| On Board Serial Port 1 FIFO 75 |
| On Board Serial Port 2 FIFO 75 |
| On-Board Floppy Drive 74       |
| On-Board IDE Drive 74          |
| Onboard Adapters 33            |
| P6 Floppy Disk Drive 34        |
| Onboard I/O 7                  |
| Onboard Mouse Enable 14        |
| Parallel Connectors            |
| Cutting pins 36                |
| Parallel Port 35               |
| Pinout 35                      |
| Parallel Port Address 75       |
| Parallel Port Connector 35     |
| Password                       |
| Check Option 68                |
| PERIPHERAL MANAGEMENT SETUP 74 |
| Pinouts                        |
| 16-Bit Adapter Cards 42        |
| 8-bit Adapter Cards 41         |
| 8-Bit ISA Adapter Card 41      |
| DB9 mouse cable 28             |
| Floppy connector 38            |
| IDE 39                         |
| IDE Activity Indicator 32      |
| Keyboard connector 27          |
| Keyboard lock 31               |
| Mouse connector 28             |
| P1 Power Supply 26             |
| P2 Power Supply 26             |
| Parallel port 35               |
| Reset Switch 30                |
| Serial ports 34                |
| Turbo LED 31                   |
| Turbo switch 32                |
| VL-Bus Adapter Cards 43        |
| Pins                           |
| Cutting 36                     |
| POST 45                        |
| Memory Test 51                 |
| Phases 45                      |
| Power Consumption 89           |
| Power Source 89                |
| Power Supply 25                |
| Pinouts 26                     |
| Processor error 47             |

```
Processor Speed 3
Processor Type 2
Programmable Crystal Oscillator 3
Real Time Clock 5
Refresh Generation 5
Reset Switch Connector 30
Resource conflicts 33
SCSI 80
Second Serial Port Address 75
Serial Connectors
        Cutting pins 36
Serial port
        Pinout 34
Serial Port 1 Select 12
Serial Port 2 IRQ Select 13
Setup 52
        Auto Configuration 57
        Auto Configuration, BIOS Defaults 57
        Auto Configuration, Power-On Defaults 58
        Floppy Drive Seek At Boot 67
        Hard Disk Type 47 Data Area 66
        Key Usage 55
        Running 54
        System Boot UP CPU Speed 67
        System Boot Up Num Lock 67
        System Boot Up Sequence 67
        Typematic Rate Delay and Typematic Rate 65
        Wait for F1 If Any Error 67
        Warning Screen 64
Shadow RAM Write Protection 69
SIMM Part Numbers 19
SIMMs 17
        Installing 20
        Part numbers 19
        Selecting 19
SMC FDC37C665 Universal Peripheral Controller 7, 74
Speaker 6
Speaker Cable Connector 30
STANDARD CMOS SETUP 60
        Date 60
        Keyboard 63
        Monitor 63
        Time 61
SW1 12
SW2 Diag and Color 12
Switch 12
Switch and Jumper Options 11
```

| Switches                                               |
|--------------------------------------------------------|
| SW1 12                                                 |
| System BIOS 5                                          |
| System Boot UP CPU Speed 67                            |
| System Boot Up Num Lock 67                             |
| System Boot Up Sequence 67                             |
| System Memory 4 Tables                                 |
| 16-bit adapter card pinout 42                          |
| 8-bit adapter card pinout 41                           |
| AMIBIOS System Configuration 50                        |
| BBS Phone Numbers vii                                  |
| Beep Codes 47                                          |
| BIOS errors 45                                         |
| BIOS Hard Disk Utilities 78                            |
| CPU Select jumper settings 15                          |
| Error messages 48                                      |
| Floppy pinout 38<br>Hard Disk Drive Types 62           |
| Hard disk utility error messages 85                    |
| I/O conflicts 33                                       |
| IDE pinout 39                                          |
| Installation steps 9                                   |
| Interrupt levels supported 8                           |
| Keyboard Connector Pinout 27                           |
| Memory configurations supported 18                     |
| Memory parameters 19                                   |
| Mouse Connector Pinout 28<br>NMI Messages 50           |
| P1 Pinout 26                                           |
| P2 Pinout 26                                           |
| Parallel port pinout 35                                |
| Processor types supported 2                            |
| Processors supported 22                                |
| Serial port pinout 34                                  |
| SIMM part numbers 19                                   |
| Speaker connector pinout 30                            |
| Steps for changing CPU 22                              |
| Steps for installing motherboard 24 Switch settings 12 |
| Twist in floppy cable 38                               |
| Unpacking instructions 11                              |
| VL-Bus pinout 42                                       |
| Testing System 44                                      |
| Testing the Motherboard 44                             |
| Timer 5                                                |
| Turbo LED 31                                           |

Turbo Switch Connector 32
Typematic Rate 65
Typematic Rate Delay 65
Typematic Rate Programming 65
Unpacking the Motherboard 11
Upgrade Processor 3, 21
VGA adapters 12
Video ROM Shadow C000,32K 68
VL Bus 6
VL-Bus Pinouts 42
Wait for F1 If Any Error 67